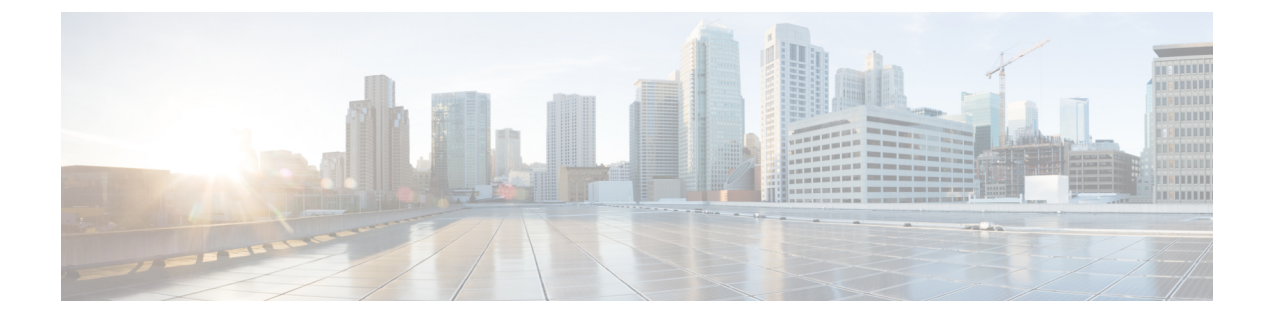

# 仮想マシンのディザスタ リカバリの管理

- [データ保護の概要](#page-0-0) (1 ページ)
- [仮想マシンの保護の概要](#page-9-0) (10 ページ)
- ディザスタ [リカバリの概要](#page-31-0) (32 ページ)
- レプリケーション [メンテナンスの概要](#page-42-0) (43 ページ)

# <span id="page-0-0"></span>データ保護の概要

HX Data Platform ディザスタ リカバリ機能では、ネットワーク接続のクラスタのペアの間で実 行中のVMのレプリケーションを設定することによって、災害から仮想マシンを保護すること ができます。1 つのクラスタで実行されている保護された仮想マシンをペアの他のクラスタに レプリケートします(その逆も同様です)。2 つの対になったクラスタは通常、離れて配置さ れ、各クラスタは他のクラスタで実行されている仮想マシンのディザスタ リカバリ サイトと して機能します。

保護が VM で設定されると、HX Data Platform はローカル クラスタで実行中の VM のレプリ ケーション スナップショットを定期的に作成し、スナップショットをペアのリモート クラス タにレプリケート(コピー)します。ローカル クラスタで障害が発生すると、保護された各 VMの最も最近レプリケートされたスナップショットが使用され、リモートクラスタでVMが 回復され実行されます。他のクラスタのディザスタ リカバリ サイトとして機能する各クラス タは、障害の発生時に、通常のワークロードだけでなく新しく回復した仮想マシンを実行でき るように、十分な予備リソースを含むサイズにする必要があります。

(注)

バックアップ ワークフローでは、1 枚のスナップショットの保存のみがサポートされていま す。

レプリケーション間隔(スケジュール)を含む保護属性を割り当てることによって、各仮想マ シンを個別に保護できます。レプリケーション間隔を短くすると、災害後にVMをリカバリす る時に、レプリケートされたスナップショットデータはより新しいものになる可能性がありま す。レプリケーション間隔は 5 分から 24 時間までの範囲です。

保護グループとは、共通のレプリケーションスケジュールおよびスナップショットプロパティ を持つ VM のグループです。

レプリケーションの設定には、HX Data Platform バージョン 2.5 またはそれ以降を実行してい る 2 つの既存のクラスタが必要です。どちらのクラスターも同じHX Data Platformバージョン でなければなりません。この設定はオンラインで完了することができます。

まず、各クラスタがレプリケーション ネットワーク用に設定されます。HX Connect を使用し て、ローカル クラスタ ノードで使用する一連の IP アドレスを提供し、リモート クラスタにレ プリケートします。HX Connect は、UCS Manager で、専用のレプリケーション ネットワーク で使用するための VLAN を作成します。

(注)

このオプションを HX Connect で選択すると、UCSM は UCS Manager とファブリック インター コネクトの両方が HyperFlex クラスタに関連付けられている場合にのみ設定されます。UCSM と FI が存在しない場合は、VLAN ID を入力し、HX Connect で UCSM 設定を選択する必要は ありません。

2 つのクラスタ、およびそれに対応する既存の関連するデータストアを明示的にペアリングす る必要があります。ペアリングのセットアップは、2つのクラスタのいずれかからHX Connect を使用して完了できます。これには、他方のクラスタの管理者クレデンシャルが必要です。

現在アクティブになっているクラスタでHXConnectを使用することで、仮想マシンを保護(ま たは、既存の保護属性を変更)することができます。

HX Connect を使用して、クラスタでの着信および発信の両方のレプリケーションの状態をモ ニタすることができます。

災害後、その VM のディザスタ リカバリ サイトとして機能するクラスタで、保護された VM を回復して実行できます。

## レプリケーションとリカバリの考慮事項

以下は、仮想マシンのレプリケーションの構成と仮想マシンのディザスタリカバリの実行時の 考慮事項のリストです。

(注)

Cisco HX のデータ レプリケーションは、ードウェア アクセラレーション カードをインストー ルした HyperFlex クラスタではサポートされていません。

- 管理者:すべてのレプリケーションおよびリカバリタスク(ただしモニタリングを除く) は、ローカル クラスタ上の管理者権限によってのみ実行可能です。リモート クラスタに 関連するタスクについては、ローカルおよびリモートの両方のユーザが管理者権限を持っ ている必要があり、それぞれのクラスタでvCenterSSOで構成されている必要があります。
- 最小および推奨帯域幅―HX 4.0(2a) 以降では、小規模展開の最小帯域幅を 10 Mb に設定で きます。レプリケーション ネットワーク リンクが信頼でき、HyperFlex DR ネットワーク

で設定されているのと同じ最小の対称帯域幅が持続している必要があります。これはアッ プリンクまたはダウンリンク上のその他のアプリケーションと共有されません。

• 最大遅延―サポートされている最大遅延は、2 個のクラスタ間で 75ms です。

同時に複数のレプリケーションを実行するようにスケジュールしている場合、DR によっ てサポートされている最大数は 32 と帯域幅 (50Mb) は、低遅延 (75ms) です。帯域幅が利 用可能になるまで一部のジョブはエラーが発生する可能性があります。このような状況が 発生した場合、レプリケーションを調整して帯域幅を増加するか、同時並行を減らしま す。

このような状況の中で、オペレーションを保護しないと予想以上に時間がかかる場合があ ります。

- ネットワーク損失―2つのサイト間でデータ送信のパケット損失が発生した場合、オペレー ションは予期しない動作が発生します。送信はこれらの機能が予想通りに機能するように 信頼できる必要があります。
- 記憶域:リモート クラスタにレプリケーション スケジュールをサポートするのに十分な 領域があることを確認します。保護された仮想マシンは、スケジュールされた間隔でリ モート クラスタにレプリケート(コピー)されます。ストレージ キャパシティの方法が 適用されますが(重複排除、圧縮)、レプリケートされた各仮想マシンはストレージ ス ペースを消費します。

リモート クラスタに十分なストレージ容量がないと、リモート クラスタの容量の使用率 の最大値に到達する可能性があります。[スペース不足エラー (Out of Space) ]が表示され る場合は、[スペース不足エラーの処理を](b_HyperFlexSystems_AdministrationGuide_3_5_chapter6.pdf#nameddest=unique_78)参照してください。HXClusterで利用できるスペー スが適切に調整されるまでは、すべてのレプリケーション スケジュールは一時停止しま す。クラスタ容量の消費量が常にスペース使用率の警告しきい値を下回るようにしてくだ さい。

- サポートされるクラスタ:レプリケーションは次の HyperFlex クラスタ間でサポートされ ています。
	- ファブリック インターコネクト下で実行されている HX クラスタ間での 1:1 のレプリ ケーション。
	- ファブリック インターコネクト下で実行されているオール フラッシュと Hybrid HX クラスタ間での 1:1 のレプリケーション。
	- 3 ノードおよび 4 ノード HX Edge と別の 3 ノードおよび 4 ノード HX Edge クラスタ間 での 1:1 のレプリケーション。
	- All Flash 3 ノードおよび 4 ノード HX Edge とHybrid 3 ノードおよび 4 ノード HX Edge クラスタ間での 1:1 のレプリケーション。
	- ファブリック インターコネクト下で実行されている 3 ノードおよび 4 ノード HX Edge と HX クラスタ間での 1:1 のレプリケーション。
- 2 ノード HX Edge を持つ 1:1 レプリケーションはサポートされて (注)
- ノードの再起動:復元、レプリケーション、またはリカバリ操作中に、HX Cluster 内の ノードを再起動しないでください。
- シン プロビジョニング:保護された仮想マシンは、元々保護されていた仮想マシンでの ディスクの指定方法に関係なく、シンプロビジョニングされたディスクでリカバリされま す。
- 保護グループの制限
	- 1 つの保護グループに設定可能な VM の最大数は 64 です。
	- ISO またはフロッピーを使用する VM を保護グループに追加しないでください。

#### 保護された仮想マシンのスケーラビリティ

いません。

- 両方のクラスタで 1500 VMs がサポートされます。双方向のクラスタごとに 750 VMs (サイト A およびサイト B 間でレプリケーションされる)、1500 VM の制限を超えない 2個のクラスタ間で分割できます。
- すべてのノード上のVMの合計が、単一方向設定でクラスタあたり最大1500VM、双 方向設定の場合 750 VM の上限を超えないようにする必要があります。1500 VM の最 大制限は、4 ノードまたは 8 ノード クラスタに関係なくサポートされます。

たとえば、DR の両側に 4 個のノード クラスタがある場合、最大 800 の VM に到達で きます。ただし、両側に8個のノードクラスタがある場合、1600VMレプリケーショ ンおよびリカバリはサポートされません。

- 1 つの保護グループに設定可能な VM の最大数は 64 です。
- ISO またはフロッピーを使用する VM を保護グループに追加しないでください。
- 最大 100 個の保護グループがサポートされます。
- 非 **HX** データストア:非 HX データストア上にストレージが含まれている VM を保護して いる場合、このVMでの定期的なレプリケーションは失敗します。このVMの保護を解除 するか、非 HX ストレージを取り外します。

保護された VM を HX データストアから非 HX データストアに移動しないでください。ス トレージの vMotion を通じて非 HX データストアに VM を移動する場合、VM の保護を解 除して、保護を再適用します。

- テンプレート―テンプレートは障害復旧をサポートしていません。
- スナップショットがある仮想マシンの保護およびリカバリ
	- スナップショットがない VM:レプリケーションが有効な場合、VM の全コンテンツ がレプリケートされます。
- VMware Redolog スナップショットがある VM:レプリケーションが有効な場合、ス ナップショット データを含む全コンテンツがレプリケートされます。Redolog スナッ プショットがあるVMを回復する場合、以前のすべてのスナップショットが保持され ます。
- HyperFlex スナップショットがある VM:レプリケーションが有効な場合、最新デー タのみがレプリケートされ、スナップショット データはレプリケートされません。 VM を回復する場合、以前のスナップショットは保持されません。
- データ保護とディザスタ リカバリ **(DR)** のスナップショットは、保護された VM と同じ データストアに保存されます。管理者によってこれらのスナップショットを手動で削除す ることは、サポートされていません。スナップショット ディレクトリを削除すると、HX データ保護とディザスタ リカバリが損なわれる可能性があります。

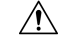

VMware 環境と同様に、VMware 上で HX に制限されていない場 合、vCenter ブラウザを介して管理者がアクセスするか、または ESXホストにログインすることによって、データストアにアクセ スできます。このため、スナップショットディレクトリとコンテ ンツは参照可能で、管理者がアクセスできます。VMware は、管 理者によるデータストアの操作を制限しません。スナップショッ トを手動で削除しないように注意してください。 注意

考慮すべき点は次のとおりです。

• **VMware** 仮想センターの場所:「その他の DRO」データストア ペアにある VMware 仮想セ ンターからVMを削除すると、復元中にこのデータストアペアの復元計画が失敗します。 この障害を回避するには、まずコントローラ VM のいずれかで次のコマンドを使用して VM の保護を解除する必要があります。

#### **stcli dp vm delete --vmid**

- **VM** の名前:仮想センターから VM の名前を変更すると、HyperFlex は以前の名前フォルダ で回復しますが、復元側で新しい名前を使用してVMを登録します。次に、この状況の制 限事項の一部を示します。
	- VMware を使用すると、任意の場所にある VMDK を VM に接続できます。このよう な場合、HyperFlex は VM フォルダ内の VM を回復しますが、元の場所にマップされ ている場所ではありません。また、VMDK がパスによって virtualmachine name.vmxファイルで明示的に参照されている場合、復元が失敗することがありま す。データは正確に復元していますが、仮想センターへのVMの登録に問題がある可 能性があります。このエラーを修正するには、virtualmachine name.vmxファイ ル名を新しいパスで更新します。
	- VMの名前が変更され、その後にVMDKが追加された場合、新しいVMDKは[sourceDs] newVm/newVm.vmdk で作成されます。HyperFlex は、この VMDK を以前の名前で復 元します。その場合、VMDK がパスによって virtualmachine name.vmxファイ ルで明示的に参照されている場合、復元が失敗することがあります。データは正確に

復元していますが、仮想センターへのVMの登録に問題がある可能性があります。こ のエラーを修正するには、virtualmachine name.vmxファイルを新しいパスで更 新します。

## レプリケーション ネットワークとペアリングの考慮事項

データ保護のためにレプリケーションの使用を想定して、クラスタ間でレプリケーションネッ トワークを確立する必要があります。各クラスタとサイト内の他のトラフィックから、クラス タ間レプリケーションのトラフィックを特定するために、このレプリケーションネットワーク が作成されます。

ペアリングに必要な事前検証チェックのリストを次に示します。

- ピア クレデンシャルが機能していることを検証し、確認します。
- 両方のクラスタの健全性を確認し、両方のクラスタが正常である場合にのみペアリングを 続行します。
- VCenter のバージョンが、各クラスタの ESXi バージョン以上であることを確認してくだ さい。

以下は、レプリケーションネットワークとペアリングを設定するときに、考慮する事項のリス トです。

- 効率的なレプリケーションをサポートするために、クラスタ間の*Nx M*接続図で示される ように、クラスタ A のすべての M ノードがクラスタ B のすべての N ノードとの通信する 必要があります。
- クラスタ間のレプリケーショントラフィックを有効にしてサイトの境界を越えてインター ネットを通過するためには、クラスタAの各ノードがサイトの境界とインターネットを超 えて、クラスタ B 上の各ノードと通信が可能になる必要があります。
- レプリケーション トラフィックは、クラスタとデータ センター内の他のトラフィックか ら隔離する必要があります。
- クラスタ間のトラフィックに対してこの隔離されたレプリケーションネットワークを作成 するには、次の手順を実行します。
	- 各クラスタでレプリケーション ネットワークを作成します。
	- クラスタを関連付けるためにクラスタをペアリングし、クラスタ間の接続を N x M 節ッ属性を確立します。
- IPアドレス、サブネット、VLAN、およびゲートウェイは、各クラスタの複製ネットワー クに関連付けられます。両方のサイトで会社のファイアウォールとルータを設定し、TCP ポート *9338*、*3049*、*9098*、*4049*、*4059* でクラスタとサイト間の通信を許可する必要があ ります。

クラスタ間 **M \* N** 接続性

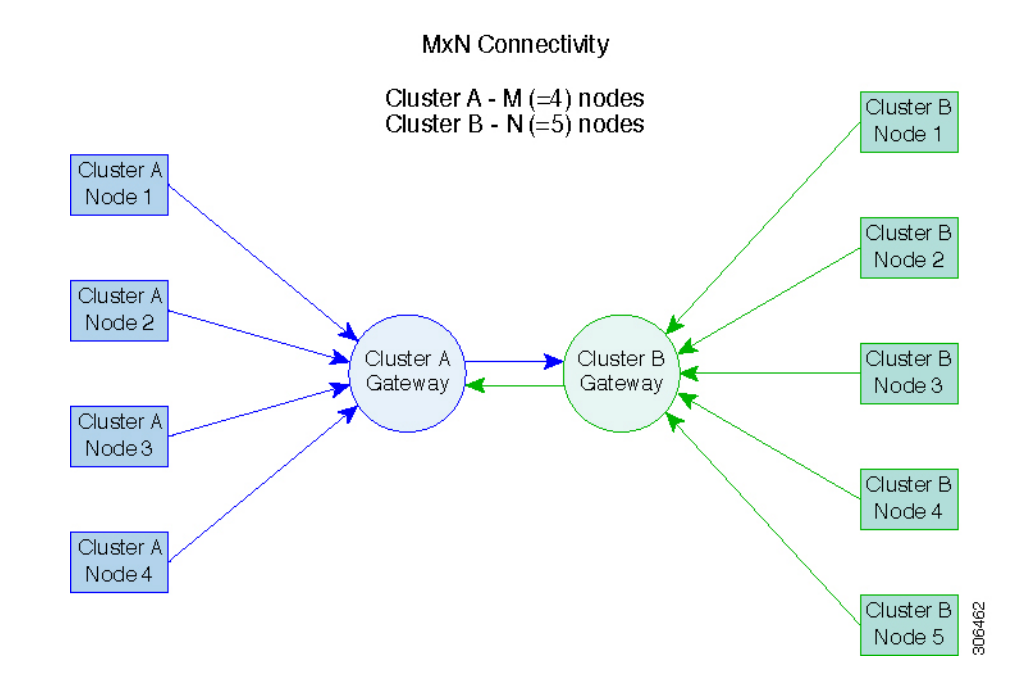

## データ保護の用語

間隔:レプリケーションスケジュール設定の一部。保護されたVMのレプリケーションスナッ プショットを取得してターゲット クラスタにコピーする頻度を指定するために使用します。

ローカル クラスタ:VM レプリケーション クラスタ ペアで、HX Connect を通じて現在ログイ ンしているクラスタ。ローカル クラスタから、ローカル上に存在する VM にレプリケーショ ン保護を設定できます。VMはペアリング済みのリモートクラスタにレプリケートされます。

移行―VMの最近のレプリケーションスナップショットのコピーが稼働中のVMになる場合、 定期的なシステムメンテナンスと管理タスク。ソースおよびターゲットクラスタのレプリケー ション ペアは変更されません。

プライマリ クラスタ―VM ディザスタ リカバリのソース クラスタの別の名前。

保護された仮想マシン―レプリケーションが設定されている VM。保護された VM は、レプリ ケーション ペアのローカル クラスタのデータストアに存在します。これらのレプリケーショ ン スケジュールは、個別または保護グループを通じて設定されます。

保護グループ:同じレプリケーション構成を VM のグループに適用する方法です。

リカバリ プロセス:ソース クラスタに失敗または障害が発生した場合に、保護された VM を 回復するための手動プロセス。

リカバリ テスト:リカバリ プロセスを災害時に成功させるメンテナンス タスク。

リモート クラスタ:VM レプリケーション クラスタ ペアの 1 つ。リモート クラスタは、ロー カル クラスタの保護された VM からレプリケーション スナップショットを受信します。

レプリケーション ペア: ローカル クラスタ VM のレプリケーション スナップショットを格納 するリモートのクラスタ ロケーションを提供するためにまとめられた 2 つのクラスタ。

レプリケーション ペアのクラスタは、リモートまたはローカル クラスタの両方になることが 可能です。レプリケーション ペアの両方のクラスタは、レジデント VM を持つことが可能で す。各クラスタは、そのレジデントVMに対してローカルです。各クラスタは、ペアリング済 みのローカル クラスタに存在する VM に対してリモートです。

レプリケーション スナップショット:レプリケーション保護メカニズムの一部。保護された VM の取得されたスナップショットのタイプで、ローカル クラスタからリモート クラスタに コピーされます。

セカンダリ クラスタ:VM ディザスタ リカバリ内のターゲット クラスタの別名。

ソース クラスタ:VM レプリケーション クラスタ ペアの 1 つ。ソース クラスタは、保護され た VM が置かれる場所となります。

ターゲット クラスタ:VM レプリケーション クラスタ ペアの 1 つ。ターゲット クラスタは、 ソース クラスタの VM からレプリケーション スナップショットを受信します。ターゲット ク ラスタは、ソース クラスタで障害が発生した場合、VMを回復するために使用されます。

## データ保護とディザスタ リカバリのベスト プラクティス

管理者として、環境内で効果的なデータ保護とディザスタリカバリ戦略を設計し、導入する必 要があります。設計して導入するソリューションは、実稼働 VM のリカバリ ポイント目標 (RPO) とリカバリ時間の目標 (RTO) の両方がて、ビジネス要件を満たしている必要がありま す。次に、この戦略を設計する際に考慮する必要があるポイントの一部を示します。

- ミッション クリティカル、ビジネス クリティカル、および重要な VM を含む可能性のあ る、さまざまな種類の生産ワークロードに準拠するために必要なサービスレベル契約(SLA) の数。
- 各 SLA の詳細な構造。これには、RPO、RTO、保存されたリカバリ ポイント数、データ のオフサイト コピー要件、および異なるメディア タイプにバックアップ コピーを保存す るための要件が含まれます。異なる場所、異なるハイパーバイザ、異なるプライベート/ パブリッククラウドなど、異なる環境に復元する機能などには、追加の要件がある場合が あります。
- ソリューションが設計されたビジネス要件を満たしていることを証明するために機能する 各 SLA の継続的なテスト戦略。

バックアップとバックアップコピーは、保護されるHyperFlexクラスタの外部に保存する必要 があることに注意してください。たとえば、HyperFlex クラスタ上の VM を保護するために実 行されるバックアップは、同じHyperFlexクラスタでホストされているバックアップリポジト リまたはディスク ライブラリには保存しないでください。

内蔵 HyperFlex データ保護機能は、次のカテゴリに一般化されています。

• データ レプリケーション ファクタ: HyperFlex クラスタ内のデータの冗長コピー数を示し ます。データ レプリケーション ファクタ 2 または 3 は、データプラットフォームのイン ストール時に設定できますが、変更することはできません。データレプリケーションファ クタの利点は、クラスタで許容される障害の数に関係します。データ レプリケーション

ファクタの詳細については、セクション HX DataPlatform [クラスタの耐障害性](b_HyperFlexSystems_AdministrationGuide_3_5_chapter2.pdf#nameddest=unique_16) を参照して ください。

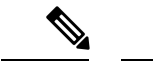

- データ レプリケーション ファクタ単独では、クラスタの障害が 発生した場合や、サイトの拡張が停止した場合に、リカバリの要 件を満たすことができない場合があります。また、データレプリ ケーション ファクタは、ポイント インタイム リカバリ、複数の リカバリポイントの保持、またはクラスタ外部のデータのポイン ト インタイム コピーの作成を促進することはありません。 (注)
- データ プラットフォームのスナップショット: 個々の VM ベースで動作し、一定期間 VM のバージョン保存を有効にします。最大 31 個のスナップショットを保持できます。

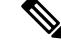

- データ プラットフォーム スナップショット単独では、クラスタ の障害が発生した場合や、サイトの拡張が停止した場合に、リカ バリの要件を満たすことができない場合があります。また、クラ スタ外部にあるデータのポイント インタイム コピーを作成する 機能を促進するものではありません。さらに重要な点として、VM を意図的に削除すると、削除された VM に関連付けられている データ プラットフォームのスナップショットも削除されます。 (注)
- 非同期レプリケーション: HX Data Platform ディザスタ リカバリ機能とも呼ばれ、ネット ワークに接続された HyperFlex クラスタのペア間で仮想マシンのスナップショットを複製 することにより、仮想マシンの保護を可能にします。1 つのクラスタで実行されている保 護された仮想マシンをペアの他のクラスタにレプリケートします(その逆も同様です)。 2 つの対になったクラスタは通常、離れて配置され、各クラスタは他のクラスタで実行さ れている仮想マシンのディザスタ リカバリ サイトとして機能します。

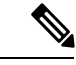

リモート クラスタで複数のポイント インタイム コピーを保持す る必要がある場合、非同期レプリケーションのみリカバリの要件 を満たしていない可能性があります。特定の VM の最新のスナッ プショット レプリカのみがリモート クラスタに保持されます。 また、非同期レプリケーションは、いずれかのクラスタ外部にあ るデータのポイント インタイム コピーを作成する機能を促進す るものではありません。 (注)

まず、環境における固有のビジネス要件を理解し、これらの要件を満たす包括的なデータ保護 とディザスタ リカバリ ソリューションを展開することをお勧めします。

# <span id="page-9-0"></span>仮想マシンの保護の概要

仮想マシンを保護するには、次の保護属性を指定します。

- レプリケーションの間隔(レプリケーションの頻度)
- 開始時刻(次の 24 時間以内で、仮想マシンに対して最初にレプリケーションを試行する 時刻の指定)
- 仮想マシンの停止でレプリケーション スナップショットを作成するかどうかの指定

保護属性を作成し、保護グループに割り当てることができます。仮想マシンに保護属性を割り 当てるには、保護属性を保護グループに追加します。

たとえば、保護の3つのクラス、金、銀、銅があるとします。各クラスに保護グループを設定 し、レプリケーション間隔を、金は 5 ~ 15 分、銀は 4 時間、銅は 24 時間と設定します。VM のほとんどは、作成済みの 3 つの保護グループのいずれかに追加するだけで保護できます。

仮想マシンを保護する方法を次の中から選択できます。

(注) 複数の仮想マシンを選択する場合、それらを保護グループに追加する必要があります。

- 個別:1つの仮想マシンを選択して構成します。特定の仮想マシンのレプリケーションス ケジュールおよびVMwareの休止オプションを設定します。レプリケーション設定の変更 は、個別に保護された仮想マシンにのみ影響を与えます。仮想マシンは、保護グループに 含まれません。
- 既存の保護グループ:1 つ以上の仮想マシンを選択し、それらを既存の保護グループに追 加します。スケジュールおよびVMwareの休止オプション設定は、保護グループ内のすべ ての仮想マシンに適用されます。保護グループの設定を変更すると、保護グループのすべ ての仮想マシンに変更が適用されます。
- 新しい保護グループ:2 つ以上の仮想マシンを選択し、新しい保護グループを作成するこ とを選択します。保護グループの名前、スケジュール、およびVMwareの休止オプション 設定を定義します。これらの設定は、保護グループ内のすべての仮想マシンに適用されま す。保護グループの設定を変更すると、保護グループのすべての仮想マシンに変更が適用 されます。

## データ保護のワークフロー

レプリケーションを使用して VM とそのデータを保護するには、次の手順を実行します。

• レプリケーションネットワークアクティビティをサポートするように、2つのクラスタを 設定し、お互いがペアになるようにします。

• ソース クラスタにレプリケーションのスナップショットを作成して、ターゲット クラス タにそれらをコピーする頻度(間隔)を設定する VM のレプリケーション スケジュール を割り当てます。個々の VM と保護グループにレプリケーション スケジュールを設定し ます。

#### レプリケーション ワークフロー

- **1.** HX Data Platform をインストールし、2 つのクラスタを作成します。
- **2.** 各クラスタに 1 つ以上のデータストアを作成します。
- **3.** HX Connect にログインします。
- **4.** レプリケーションネットワークを作成する前に、レプリケーションネットワークに使用 される IP アドレス、サブネット マスク、VLAN、ゲートウェイ、および IP 範囲を確認 します。複製ネットワークの作成後は、この新しい複製ネットワークを介して、クラス タ内の接続を検証します。
- **5.** デフォルトの MTU 値は 1500 です。HyperFlex クラスタが OTV またはその他のトンネリ ング メカニズムを使用する場合は、サイト間またはクラスタ間の接続で機能する MTU を必ず選択します。
- **6.** 各クラスタでクラスタレプリケーションネットワークを設定します。レプリケーション ネットワーク情報は、各クラスタで一意です。

レプリケーションネットワーク専用のサブネット、ゲートウェイ、IPアドレスの範囲、 帯域幅制限を指定します。HX Data Platform は UCS Manager を介して両方のクラスタの VLAN を設定します。

- **7.** クラスタ間のネットワークテストは、レプリケーションネットワークの設定後、クラス タのノード間の接続を検証するために実行されます。クラスタ間のネットワークテスト が失敗した場合、レプリケーションネットワーク設定がロールバックされます。問題を 修正した後、レプリケーション ネットワークを再設定します。
- **8.** レプリケーションペアを作成する前に、このペアをサポートする社内ネットワークが更 新されていることを確認します。
- **9.** 1 つのクラスタから別のクラスタへのレプリケーション ペアを作成し、2 つのクラスタ を接続します。レプリケーションペアを作成した後、クラスタ間ペアネットワークのテ ストを実行し、クラスタ間の双方向接続を検証します。両方のクラスタからのデータス トア マッピングを設定します。
- **10.** オプションで、保護グループを作成できます。
	- スケジュールを設定します。各保護グループにスケジュールが 1 つ必要です。
	- 異なる仮想マシン用にさまざまなレプリケーション間隔(スケジュール)がある場 合は、複数の保護グループを作成します。仮想マシンは、1 つの保護グループにの み属することができます。
- **11.** 個々の仮想マシンまたは保護グループに割り当てられた仮想マシンとして、保護する仮 想マシンを選択します。
- **12.** 保護を設定し、次の手順を実行します。
	- **1.** 1 つまたは複数の仮想マシンを選択します。[Protect] をクリックします。
	- **2.** [仮想マシンの保護] ウィザードでのオプションは次のとおりです。
		- 既存の保護グループを通じて 1 つの仮想マシンを保護します。
		- 1 つの仮想マシンを個別に保護します。

スケジュールを設定します。

- 既存の保護グループを通じて複数の仮想マシンを保護します。
- 新しい保護グループを通じて複数の仮想マシンを保護します。 新しい保護グループを作成し、スケジュールを設定します。

## 複製ネットワークの設定 **HX Connect**

複製ペアを設定する前に、複製ネットワークが、ローカルおよびリモートの両方のクラスタで 設定されていることが必要です。ローカル クラスタで設定を完了してから、リモート クラス タにログインして、そこで設定を完了します。

#### 始める前に

複製ネットワークを設定する前に、次の前提条件を満たしていることを確認します

- 少なくとも、N + 1 個の IP アドレス要です。ここで、N とはコンバージド ノードの数で す。これらの新しい IP アドレス、ゲートウェイ、およびこのサブネットに関連付けられ た VLAN にまたがる IP サブネットも必要です。
- 将来のクラスタ拡張に対応するには、提供されたサブネットに十分な IP アドレスがある ことを確認してください。展開されたクラスタ内の新しい統合ノードには、複製用の IP アドレスも割り当てる必要があります。前の手順で提供されたサブネットは、潜在的に新 しい IP 範囲にまたがる必要があります。
- 後で追加の IP プール範囲をネットワークに追加することはできますが、複製ネットワー クにすでに設定されている IP プールは変更できません。
- 複製ネットワークに使用する IP アドレスが他のシステムで使用されていないことを確認 します。
- 複製ネットワークを作成する前に、複製ネットワークに使用する IP アドレス、サブネッ ト、VLAN、およびゲートウェイを確認してください。

ステップ **1** 管理者として HX Connect にログインします。

- ステップ **2 [Replication]** > **[Replication Configuration]** > **[Configure Network]** を選択します。
	- 複製ネットワークは一度のみ構成できます。構成後は、使用可能なIPアドレスとネットワークの 帯域幅を編集できます。 (注)
- ステップ **3 [Configure Replication Network]** ダイアログボックスの **[Configure Replication Network] [VLAN Configuration]** タブで、ネットワーク情報を入力します。

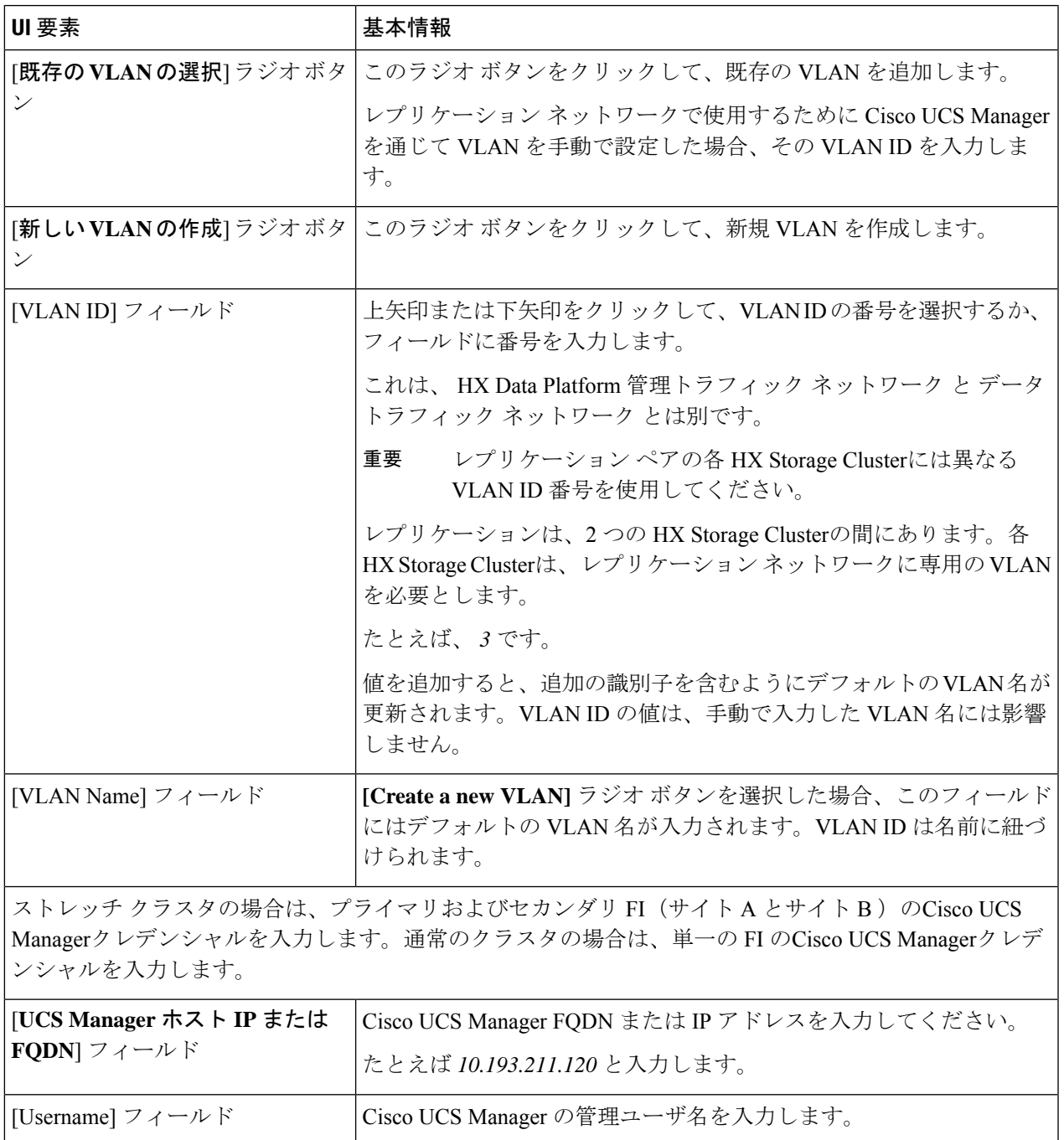

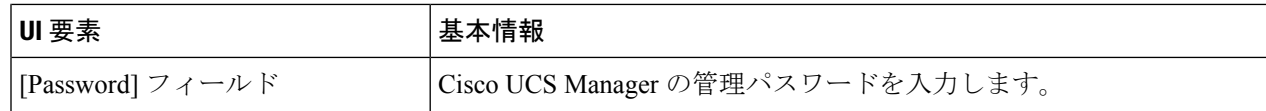

### ステップ **4** [Next] をクリックします。

ステップ **5 [IP & Bandwidth Configuration]** タブで、ネットワーク パラメータとレプリケーション帯域幅を設定しま す。

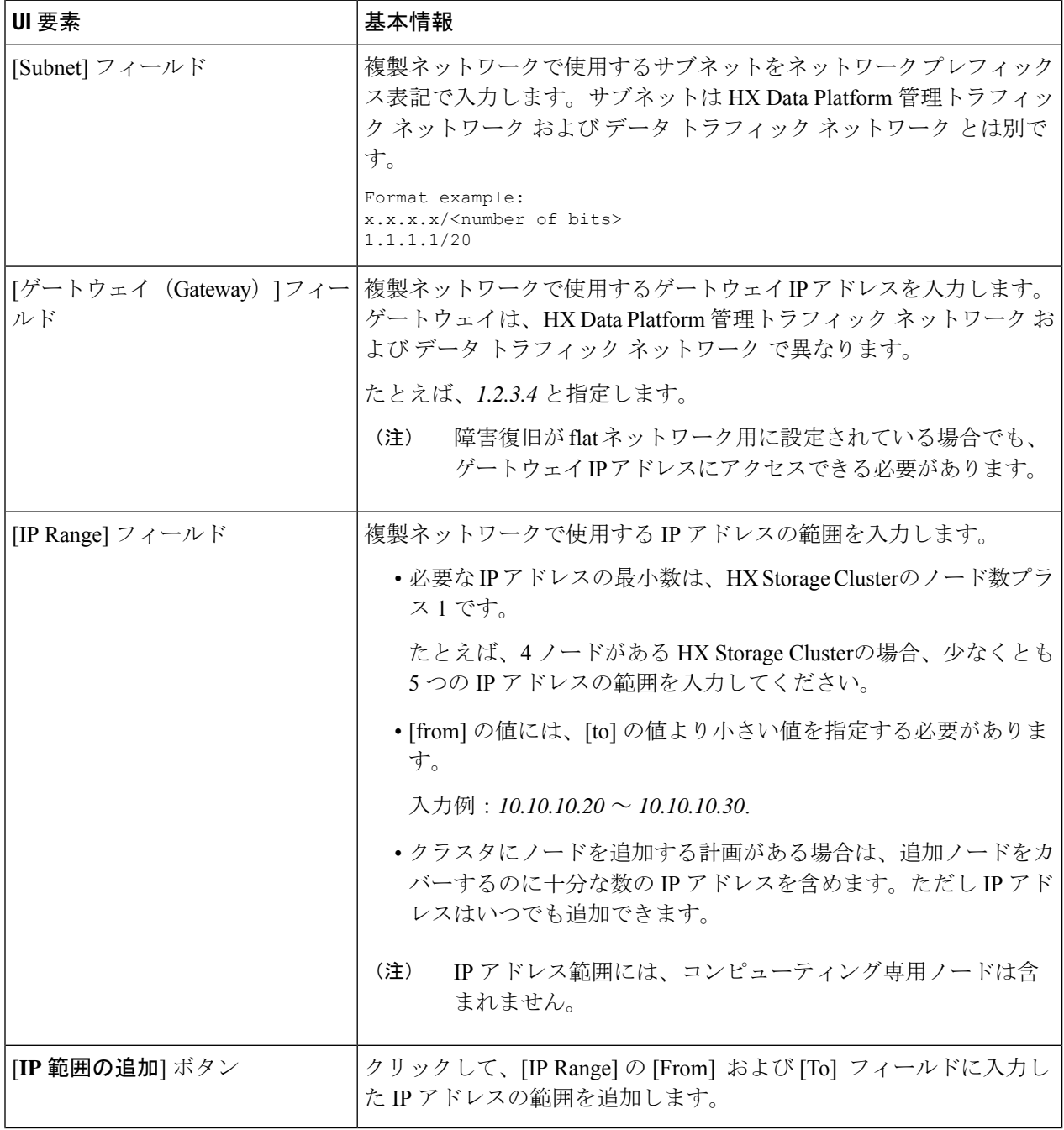

 $\overline{\phantom{a}}$ 

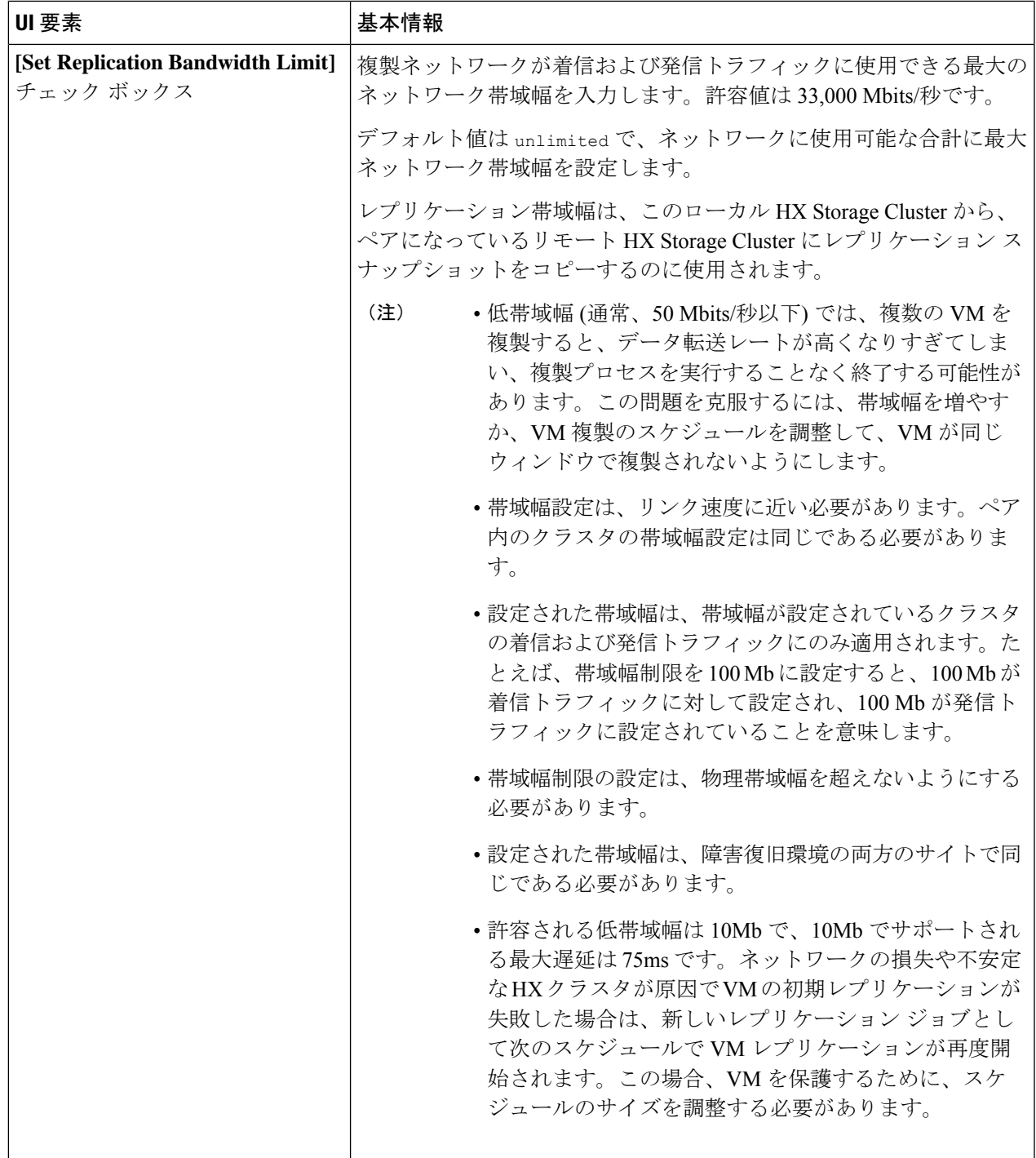

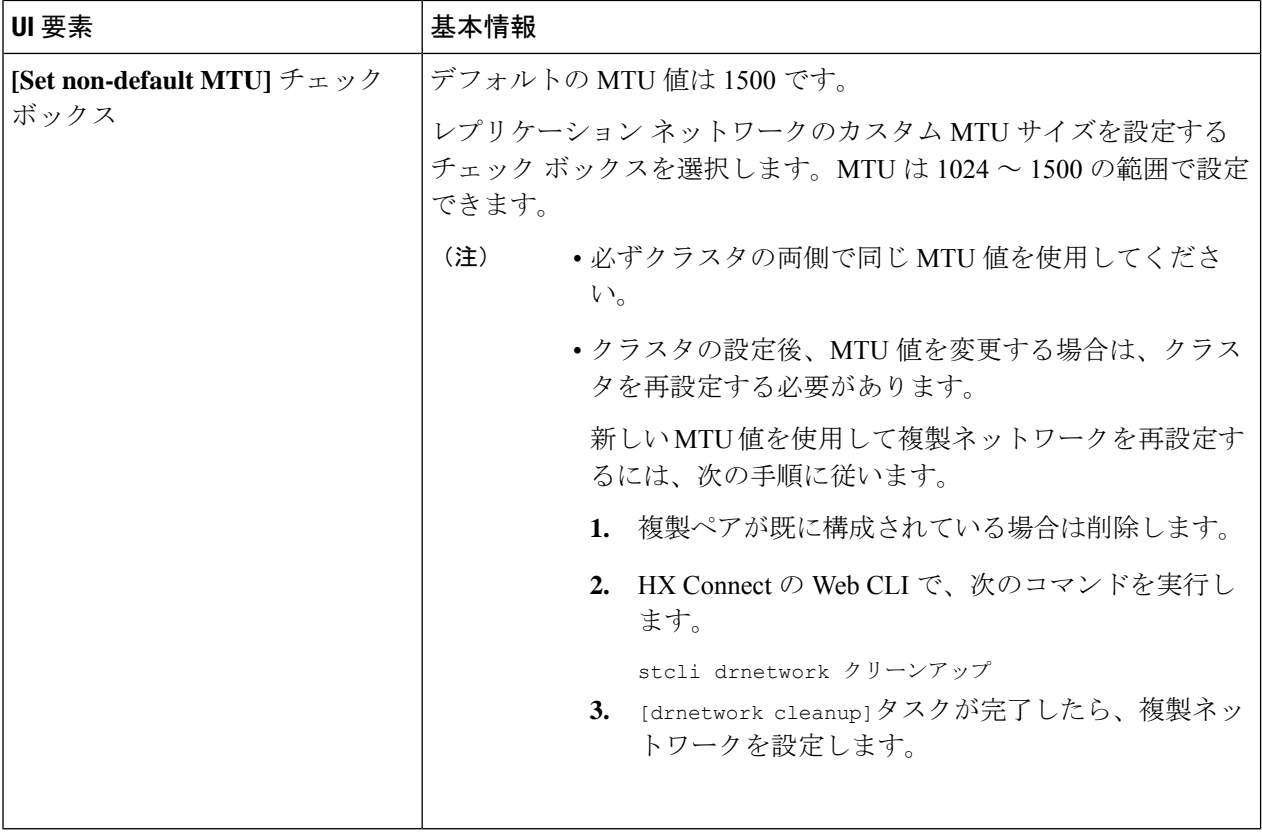

- 複製ネットワークに既存の VLAN を使用すると、複製ネットワークの設定が失敗します。Cisco UCS Manager の管理 vNIC テンプレートに、自分で作成した複製 VLAN を追加する必要がありま す。 (注)
- ステップ **6** [Next] をクリックします。
- ステップ **7 [Test Configuration]** タブで、複製ネットワーク構成を確認します。
- ステップ **8** [構成] をクリックします。

#### 次のタスク

- レプリケーション ペアの両方の HX Storage Cluster にレプリケーション ネットワークを構 成してください。
- 複製ネットワークがクラスタ上に作成された後、クラスタ上の各統合ノードは、eth2イン ターフェイス上の IP アドレスで構成されます。
- *'rap-scan'* を使用して重複 IP 割り当てを確認してください。

For example if your replication subnet is 10.89.1.0/24: \$ sudo arp-scan 10.89.1.0/24 | cut -f1 | sort | uniq -d

重複 IP 割り当てがある場合は、複製ネットワーク割り当てを削除する必要があります。

適切なIP割り当てを使用して複製ネットワークを再設定するには、次の手順に従います。

- **1.** 複製ペアが既に構成されている場合は削除します。
- **2.** HX Connect の Web CLI で、次のコマンドを実行します。
	- stcli drnetwork クリーンアップ
- **3.** Drnetwork クリーンアップタスクが完了したら、複製ネットワークで IP アドレスを設定 します。

### ローカル レプリケーション ネットワークのテスト

クラスタ間のレプリケーションネットワークテストを実行するには、次の操作を実行します。

- ステップ1 HX Connect にログインします。
	- a) ブラウザにHXストレージクラスタ管理IPアドレスを入力します。*Https://<storage-cluster-management-ip>* に移動します。
	- b) 管理ユーザ名とパスワードを入力します。
	- c) [ログイン(Login)] をクリックします。
- ステップ **2** [ナビゲーション(Navigation)] ペインで、[レプリケーション(Replication)] をクリックします。
- ステップ **3** [アクション(Actions)] ドロップダウン リストから、[ローカルレプリケーションネットワークのテスト (Test Local Replication Network)] を選択します。
- ステップ4 [テストを実行 (Run Test) ] をクリックします。
- ステップ **5** [アクティビティ(Activity)]ページで、[レプリケーションネットワークのテスト(TestReplicationNetwork)] タスクの進行状況を表示できます。

### レプリケーション ネットワークの編集

構成済みのレプリケーションがある HX Clusterを展開するときは、レプリケーション ネット ワークに使用できる十分なIPアドレスがあることを確認します。レプリケーションネットワー クでは、クラスタ内の各ノード 1 台に 1 つに加えてもう 1 つ専用の IP アドレスが必要です。 例えば、3 ノードのクラスタでは 4 つの IP アドレスが必要です。ノードをもう 1 つクラスタに 追加する場合は、少なくとも 5 つの IP アドレスが必要です。IP アドレスを追加するには、レ プリケーション ネットワークを編集します。

- ステップ **1** 管理者として HX Connect にログインします。
- ステップ2 ナビゲーション ペインで、[レプリケーション (Replication) ] を選択します。
- ステップ **3** [アクション(Actions)]ドロップダウンリストから、[レプリケーションネットワークの編集(EditReplication Network)] を選択します。
- ステップ **4** [ネットワーク設定の編集(Edit Network Configuration)] ダイアログ ボックスで、使用する IP の範囲を編 集して、レプリケーショントラフィックのレプリケーション帯域幅制限を設定することができます。レプ リケーション ネットワーク サブネットおよびゲートウェイは参照用にのみ表示され、編集できません。

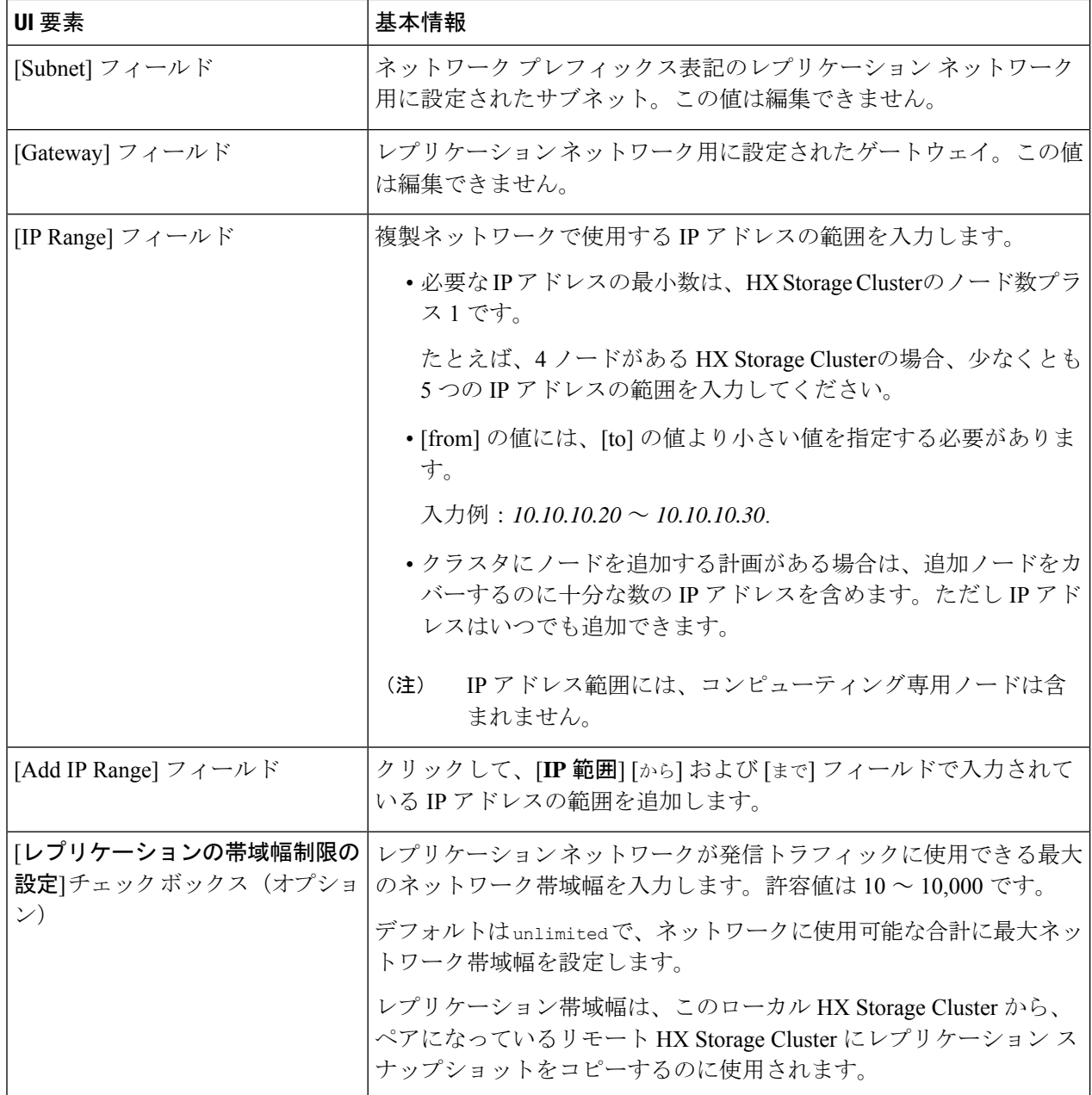

ステップ **5** [Save Changes] をクリックします。

レプリケーション ネットワークが現在更新されています。追加した IP アドレスは、ストレー ジクラスタに追加されたときに新しいノードで使用できるようになります。レプリケーション トラフィックは、帯域幅制限が変更されると、それに合わせて調整されます。

## レプリケーション ペアの概要

レプリケーション クラスタ ペアの作成は、レプリケーション用 VM の設定の前提条件です。 レプリケーション ネットワークと少なくとも 1 つのデータストアは、レプリケーション ペア を作成する前に構成しなければなりません。

クラスタ 2 とクラスタ 1 をペアリングすることによって、レプリケーション用に明示的に設定 されたクラスタ 1 上のすべての VM はクラスタ 2 にレプリケートでき、レプリケーション用に 明示的に設定されたクラスタ 2 上のすべての VM はクラスタ 1 にレプリケートできることを指 定しています。

クラスタ 1 のデータストア A とクラスタ 2 のデータストア B をペアリングすることによって、 レプリケーション用に明示的に設定されたクラスタ 1 上のすべての VM では、データストア A にファイルがある場合、それらのファイルはクラスタ2のデータストアBにレプリケートされ ることを指定しています。同様に、レプリケーション対象として明示的に設定されたクラスタ 2 上のすべての VM では、データストア B にファイルがある場合、それらのファイルがクラス タ 1 のデータストア A にレプリケートされます。

ペアリングは厳密に 1 対 1 で行われます。1 つのクラスタを 2 つ以上の他のクラスタとペアリ ングすることはできません。ペアになっているクラスタ上の1つのデータストアは、他のクラ スタ上の 1 つのデータストアとしかペアリングできません。

### レプリケーション ペアの作成

レプリケーション ペアは、保護ネットワークの半分を 2 つ定義します。ログインしている HX Storage Clusterはローカルクラスタで、ペアの片方です。このダイアログによって、ペアのも う片方であり、リモート クラスタである、もう 1 つの HX Storage Clusterを識別します。スト レージ コンポーネントを確保するため、レプリケーション ペアを各 HX Storage Clusterのデー タストアにマップします。レプリケーションペアが設定されたら、仮想マシンを保護できるよ うになります。[Virtual Machines] タブを参照してください。

### Ú

- 異なるバージョンでクラスタをペアリングまたはマッピングする場合は、3.5 クラスタでクラ スタペアリングを開始し、その後3.0クラスタからデータストアマッピングを開始する必要が あります。 重要
	- クラスタ ペアリングは、3.5 クラスタから 3.0 クラスタに対してのみ開始する必要があり ます。
	- データストア マッピングは、3.0 クラスタから 3.5 クラスタに対してのみ開始する必要が あります。

始める前に

- ローカル クラスタとリモート クラスタの両方でデータストアを作成します。
- レプリケーション ネットワークを構成します。
- ステップ **1** HXConnectから、管理者権限を持つユーザとしてローカルまたはリモートクラスタのいずれかにログイン します。[レプリケーション>レプリケーションペア>レプリケーションのペアを作成する]を選択します。
- ステップ **2** レプリケーション ペアの [Name] を入力し、[Next] をクリックします。

2 つの HX Storage Clusterの間のレプリケーション ペアの名前を入力します。この名前は、ローカルおよび リモートの両方のクラスタに設定されます。この名前は変更できません。

ステップ **3** [Remote Connection] の ID を入力し、[Pair] をクリックします。

クラスタペアのテストジョブが成功したら、次の手順に進むことができます。[アクティビティ (Activity)] ページで、クラスタ ペアのテスト ジョブの進行状況を表示できます。

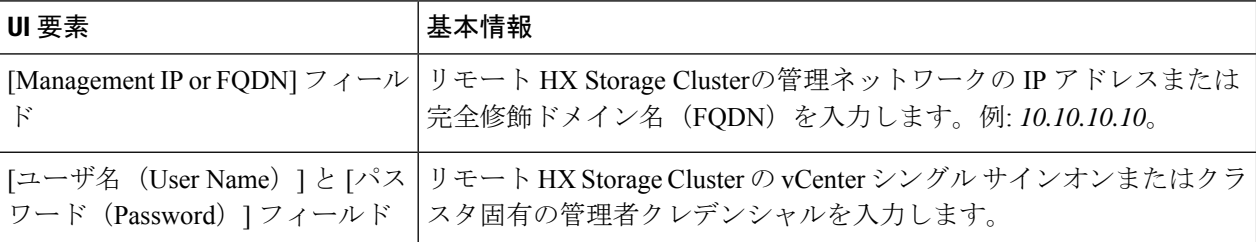

HX Data Platform はリモート HX Storage Clusterを確認し、レプリケーション ペア名を割り当てます。

- 保護される仮想マシンは、レプリケーション ペアのデータストアのいずれか 1 つに存在している 必要があります。 (注)
- ステップ **4** 両方のクラスタから [Datastore Mapping] を設定し、[Next] をクリックします。
	- 保護する仮想マシンは選択したデータストア上に存在している必要があります。レプリケー ション ペア用に構成されたデータストアから仮想マシンを移動すると、その仮想マシンの保 護も解除されます。 (注)
		- ペアリングされた別のデータストアへの仮想マシンの移動は、サポートされています。ペア リングされていないデータストアに VM を移動すると、レプリケーション スケジュールが失 敗します。

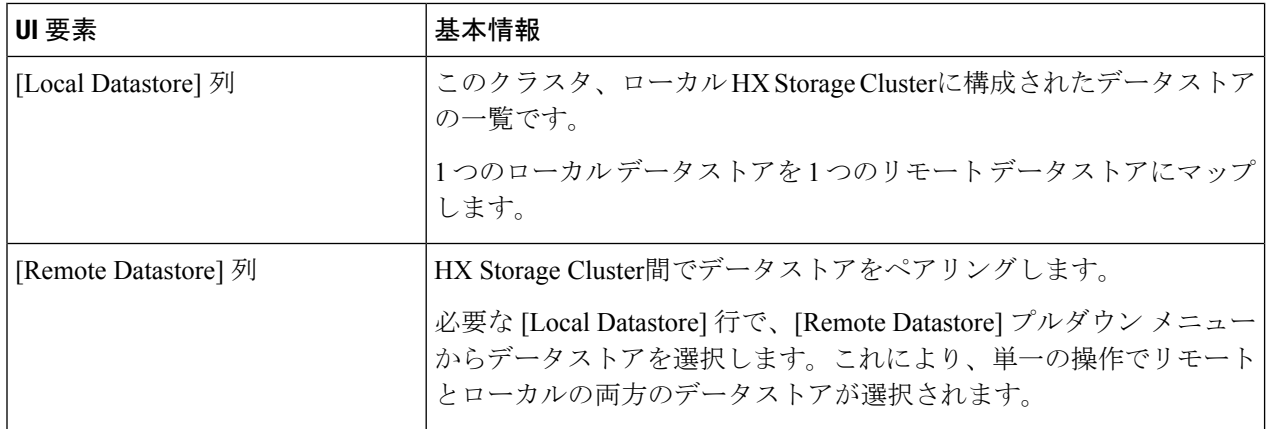

ステップ **5** 概要情報を確認し、[データストアをマップする(Map Datastores)] をクリックします。

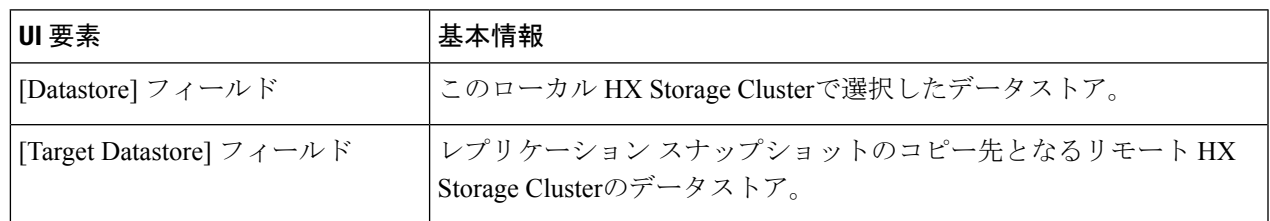

### リモート レプリケーション ネットワークのテスト

リモート レプリケーション ネットワークのクラスタ間でペアリングをテストするには、次の 操作を実行します。

ステップ1 HX Connect にログインします。

- a) ブラウザにHXストレージクラスタ管理IPアドレスを入力します。*Https://<storage-cluster-management-ip>* に移動します。
- b) 管理ユーザ名とパスワードを入力します。
- c) [ログイン(Login)] をクリックします。
- ステップ **2** [ナビゲーション(Navigation)] ペインで、[レプリケーション(Replication)] をクリックします。
- ステップ **3** [アクション(Actions)] ドロップダウン リストから、[リモートレプリケーションネットワークのテスト (Test Remote Replication Network)] を選択します。

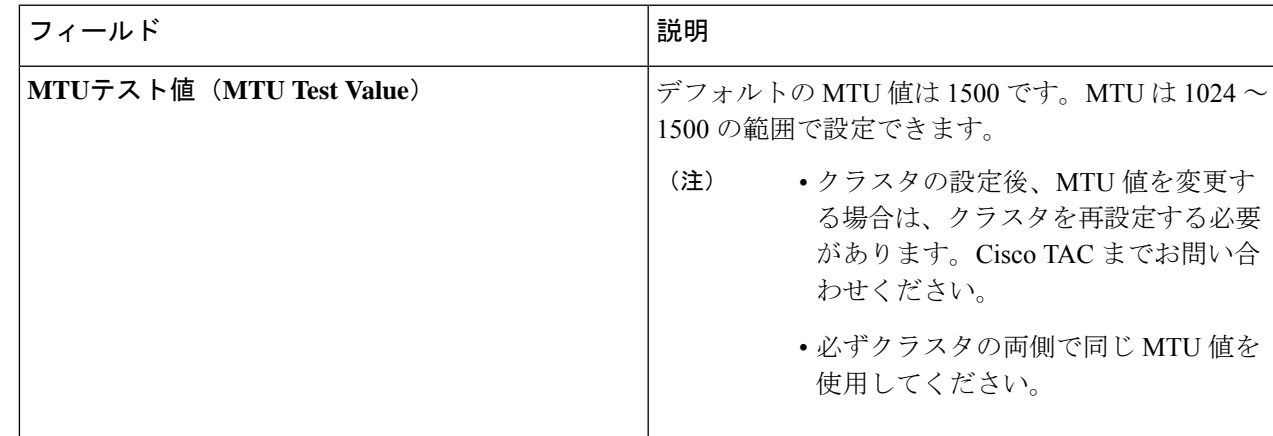

- ステップ4 [テストを実行 (Run Test) ] をクリックします。
- ステップ **5** [アクティビティ(Activity)] ページで、[レプリケーションペアネットワークのチェック(Replication Pair Network Check) 1タスクの進行状況を表示できます。

### レプリケーション ペアの編集

レプリケーションペアを編集すると、レプリケーションペアのデータストアが変更されます。

- ステップ **1** 管理者として HX Connect にログインします。
- ステップ **2 [Replication]** > **[Replication Pairs]** > **[Edit]** を選択します。
- ステップ **3** ローカルまたはリモートのデータストアを選択し、[Finish] をクリックします。

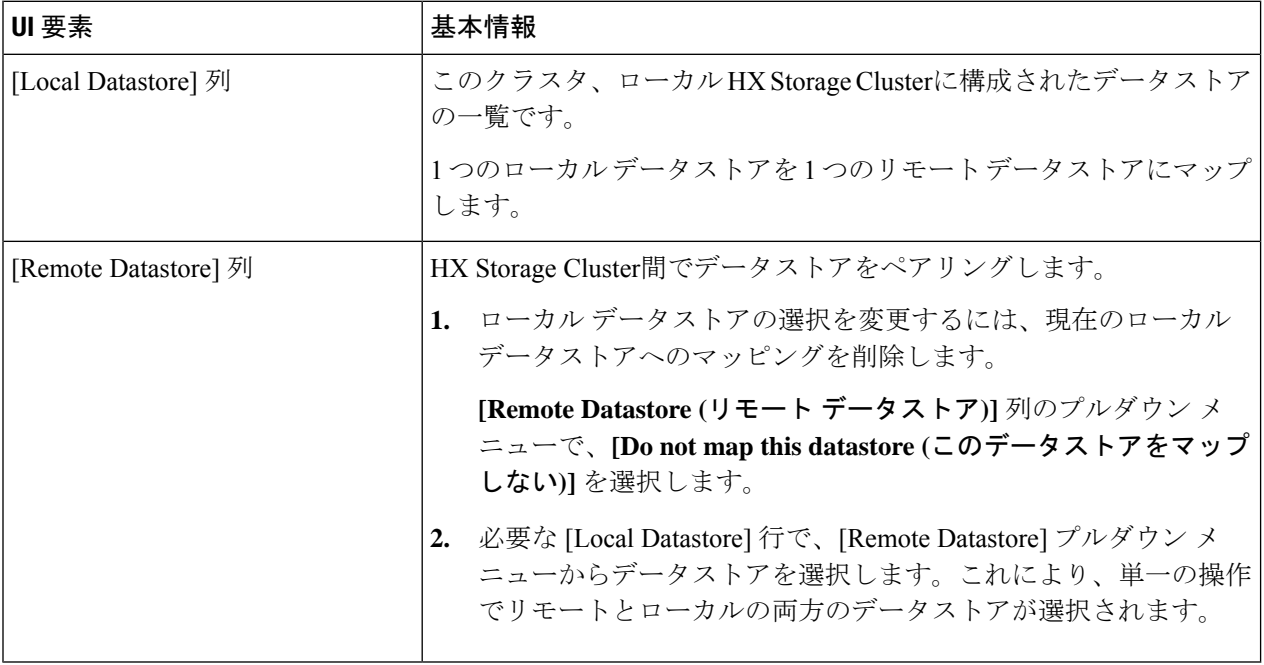

### レプリケーション ペアの削除

ローカルおよびリモートのクラスタのレプリケーション ペアを削除します。

**[Replication]** > **[Replication Pairs]** > **[Delete]** を選択します。

#### 始める前に

ローカルおよびリモートの両方のクラスタで、レプリケーションペアから依存関係を削除しま す。

ローカルおよびリモートのHXストレージクラスタにログインして、次の手順を実行します。

- すべての仮想マシンの保護を解除します。仮想マシンを保護グループから削除します。
- 保護グループを削除します。保護グループにVMがない場合、保護グループの削除は必要 ありません。

ステップ **1** 管理者として HX Connect にログインします。

ステップ **2** レプリケーション ペア内のデータストアをマップ解除します。

a) **[Replication]** > **[Replication Pairs]** > **[Edit]** を選択します。

クラスタ ペアのテスト ジョブが成功したら、次の手順に進むことができます。[アクティビティ (Activity)] ページで、クラスタ ペアのテスト ジョブの進行状況を表示できます。

b) [Edit ReplicationPair] ダイアログボックスの、[Remote Datastore] メニューから、[Do not map this datastore] を選択します。

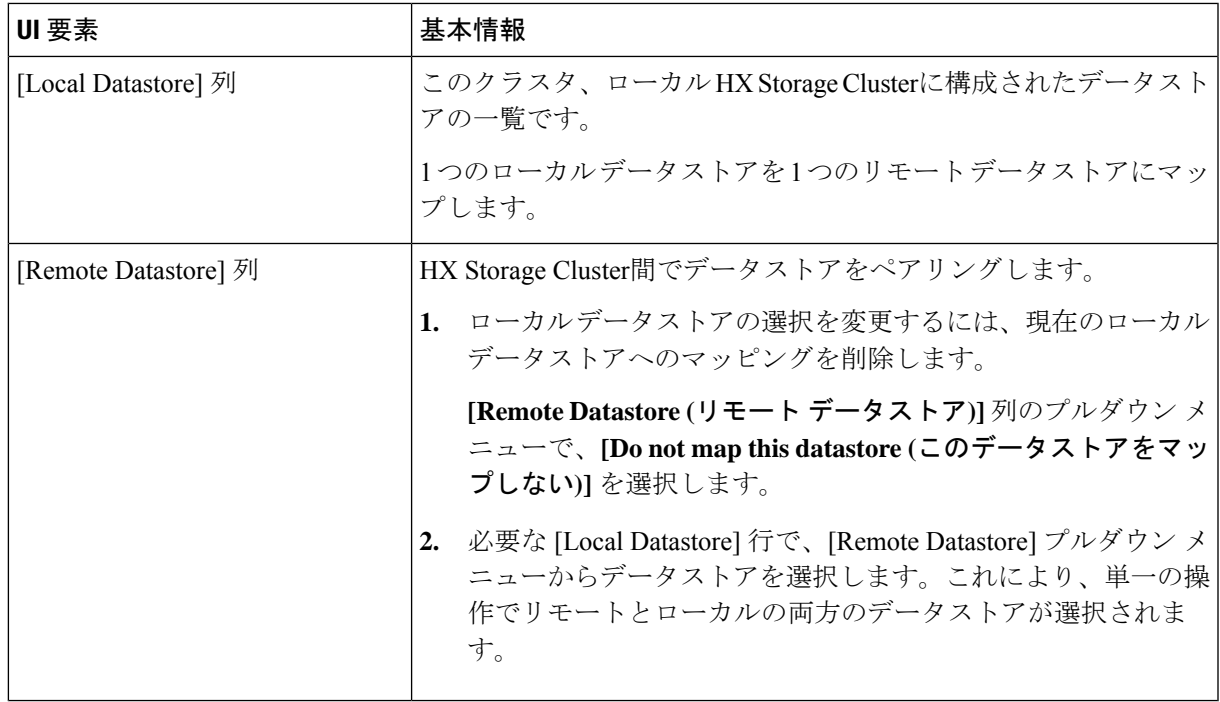

- c) すべての可能なリモート データストアが、[Do not map this datastore] に設定されていることを確認しま す。
- d) [終了(Finish)] をクリックします。

### ステップ **3 [Replication]** > **[Replication Pairs]** > **[Delete]** を選択します。

ステップ **4** リモート クラスタの管理者のクレデンシャルを入力し、[Delete] をクリックします。

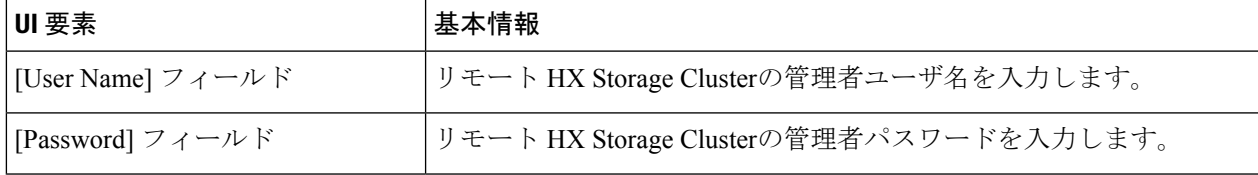

## 保護グループの作成

保護グループは、同じレプリケーション方式の VM のグループです。

ローカルクラスタ上の保護グループを作成します。保護グループは、それらが作成されるVM に保護を提供します。保護グループがリモートクラスタにレプリケートする仮想マシンを保護 している場合、これらの保護グループは HX Connect にリストされます。

ただし、保護グループは、そのローカルクラスタ、つまりそれが作成されたクラスタからのみ 管理できます。 (注)

### 始める前に

レプリケーション ネットワークおよびレプリケーション ペアが構成されていることを確認し ます。

- ステップ **1** 管理者として HX Connect にログインします。
- ステップ **2 [Replication]** > **[Protection Groups]** > **[Create Protection Group]** を選択します。
- ステップ **3** ダイアログボックスのフィールドに情報を入力します。

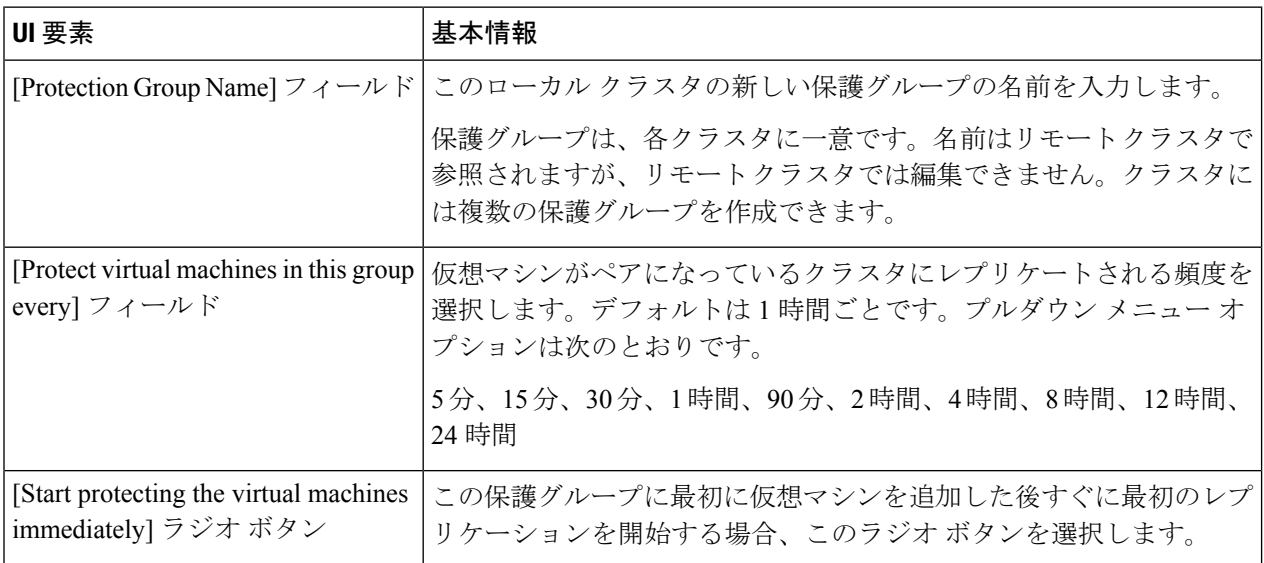

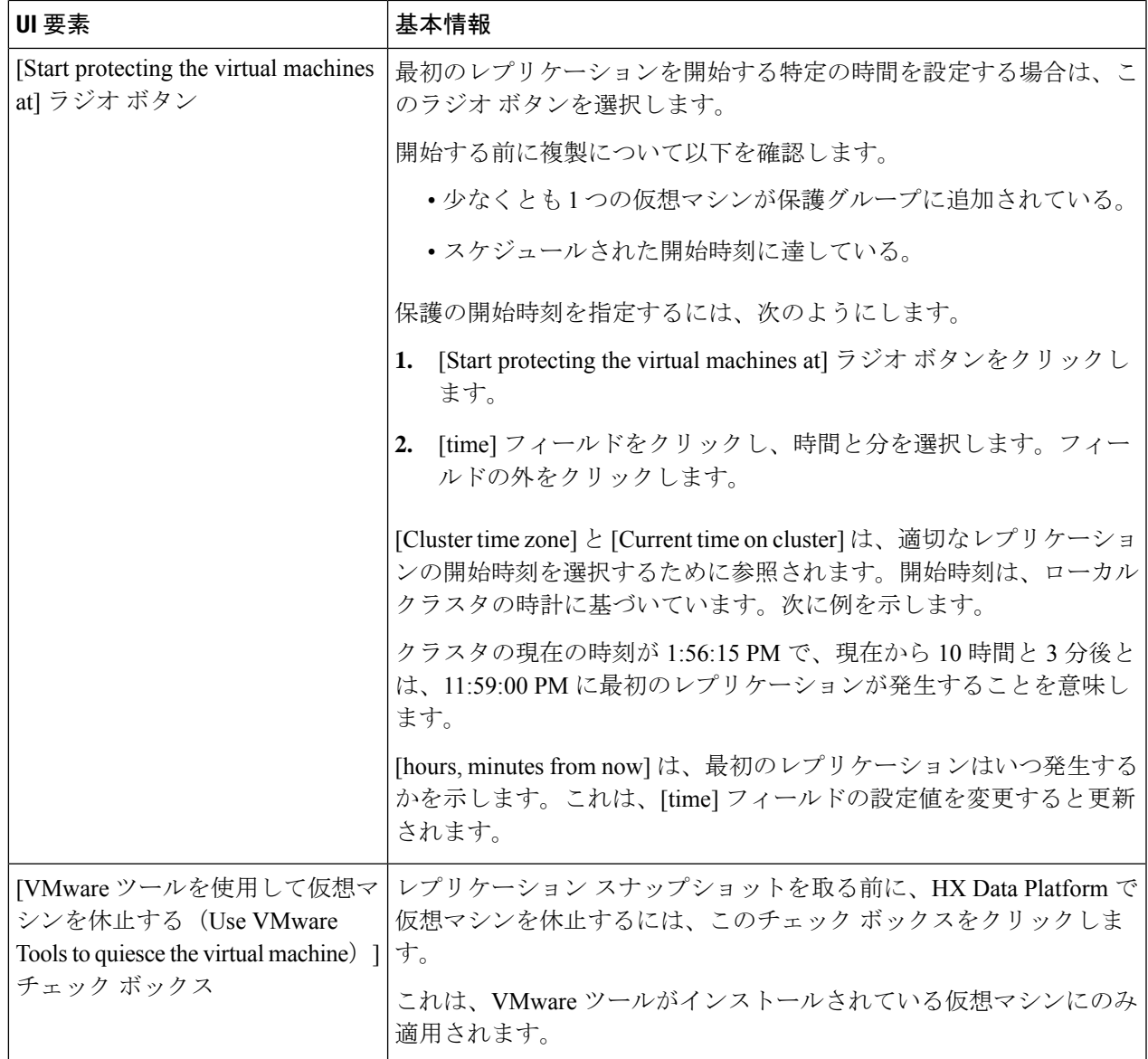

ステップ **4** [Create Protection Group] をクリックします。

HX DataPlatform で [Protection Group] タブに新しいグループが追加されます。この保護グループは、このク ラスタ上の仮想マシンを保護するために利用可能です。

ステップ **5 [Replication]** > **[Protection Groups]** の順にクリックして新しい保護グループを表示または編集します。

VM の数を 0 にする場合は、仮想マシンをこの新しい保護グループに追加し、この保護グループに設定さ れたレプリケーション スケジュールを適用します。

### 保護グループの編集

保護グループ内の仮想マシンのレプリケーション間隔(スケジュール)を変更します。

- ステップ **1** 管理者として HX Connect にログインします。
- ステップ **2 [Replication]** > **[Protection Groups]** > **[Edit Schedule]** を選択します。
- ステップ **3** ダイアログボックスのフィールド内の情報を編集します。

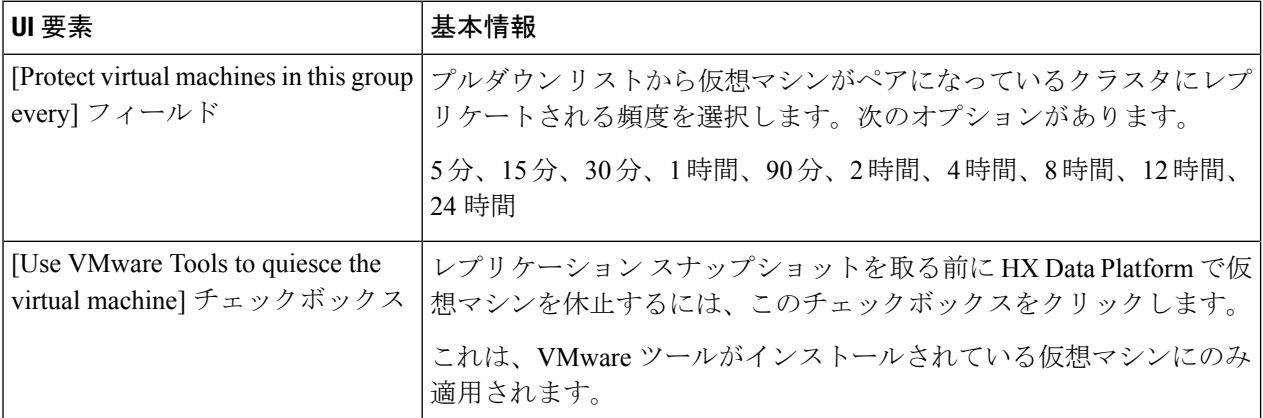

ステップ **4** [Save Changes] をクリックします。

HX Data Platform は、保護グループの間隔および開始時間を更新します。新しい間隔の頻度を表示するに は、[Protection Groups] タブを参照してください。

### 保護グループの削除

始める前に

保護グループからすべての仮想マシンを削除します。

ステップ **1 [Replication]** > **[Protection Groups]** > *[protection\_group\_name]* を選択します。

ステップ **2** [削除(Delete)] をクリックします。確認ポップアップで、[Delete] をクリックします。

## 既存の保護グループでの仮想マシンの保護

このタスクでは、既存の保護グループを使用して複数の仮想マシンを保護する方法について説 明します。

既存の保護グループを使用する:1 つまたは複数の仮想マシンを選択し、既存の保護グループ に追加します。スケジュールおよびVMwareの休止オプション設定は、保護グループ内のすべ

ての仮想マシンに適用されます。保護グループの設定を変更すると、保護グループのすべての 仮想マシンに変更が適用されます。

### 始める前に

レプリケーション ネットワークおよびレプリケーション ペアが構成済みとなっています。 仮想マシンを追加する前に保護グループを作成します。

ステップ **1** 管理者権限で HX Connect にログインし、[仮想マシン(Virtual Machines)] を選択します。

これによりローカル クラスタ上の仮想マシンが一覧表示されます。

- ステップ **2** リストから 2 つ以上の保護されていない仮想マシンを選択します。 仮想マシンの行をクリックして選択します。仮想マシンの行をクリックすると、対応する仮想マシンの チェック ボックスが選択されます。
- ステップ **3** [Protect] をクリックします。

[Protect Virtual Machines] ウィザードの、[Protection Group] ページが表示されます。

ステップ **4** [Add to an existing protection group] ラジオ ボタンをクリックします

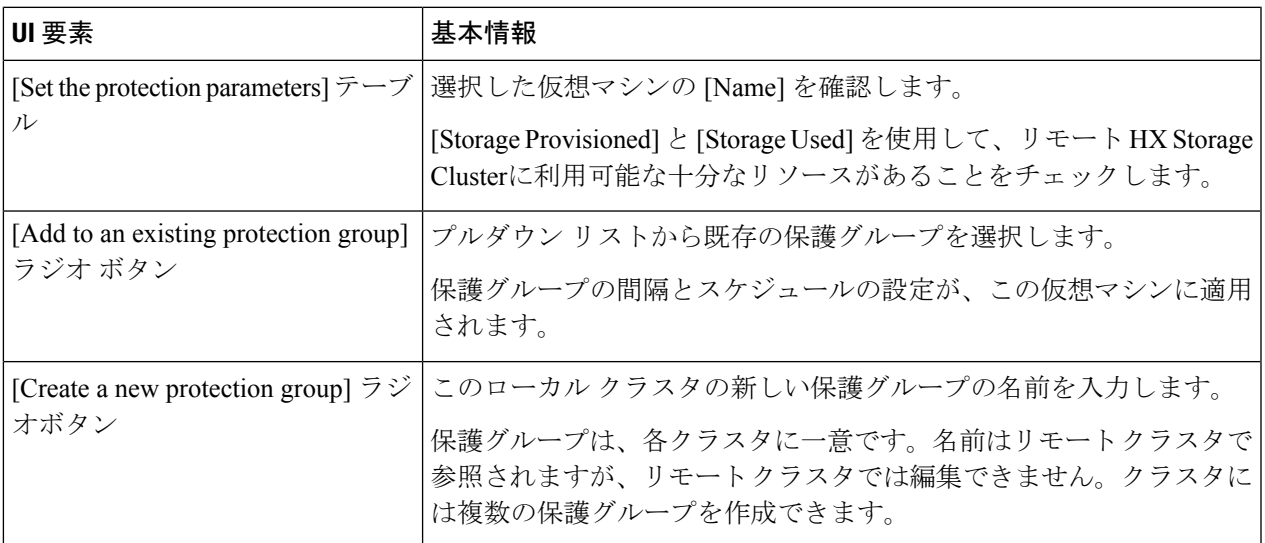

ステップ **5** プルダウンリストから保護グループを選択し、[次へ(Next)] をクリックします

選択した保護グループに、希望するスケジュール間隔があることを確認します。

[Protect Virtual Machines] ウィザードの、[Summary] ページが表示されます。

ステップ **6** [Summary] ページの情報を確認し、[Add to Protection Group] をクリックします。

HX DataPlatform により、仮想マシンがレプリケーション保護に追加されます。[Replication] または [Virtual Machines] ページを表示して確認します。[Replication] ページに保護グループが表示されることに注意して ください。

## 新しい保護グループでの仮想マシンの保護

このタスクでは、新しい保護グループを作成することで複数の仮想マシンを保護する方法につ いて説明します。

新しい保護グループを使用する:2 つ以上の仮想マシンを選択し、新しい保護グループを作成 することを選択します。保護グループの名前、スケジュール、およびVMwareの休止オプショ ン設定を定義します。これらの設定は、保護グループ内のすべての仮想マシンに適用されま す。保護グループの設定を変更すると、保護グループのすべての仮想マシンに変更が適用され ます。

始める前に

レプリケーション ネットワークおよびレプリケーション ペアが構成済みとなっています。

ステップ **1** 管理者特権で HX Connect にログインし、[Virtual Machines] を選択します。

これによりローカル クラスタ上の仮想マシンが一覧表示されます。

ステップ **2** 一覧から 2 つ以上の保護されていない仮想マシンを選択します。

仮想マシンの行をクリックして選択します。仮想マシンの行をクリックすると、対応する仮想マシンの チェックボックスが選択されます。

ステップ **3** [Protect] をクリックします。

[Protect Virtual Machines] ウィザードの、[Protection Group] ページが表示されます。

ステップ **4** [Create a new protection group]ラジオボタンをクリックして、保護グループの名前を追加し、[Next]をクリッ クします。

[Protection Schedule Wizard Page] ウィザード ページが表示されます。

ステップ **5** 必要に応じて、スケジュールと VMware 休止オプションを入力し、[Next] をクリックします。

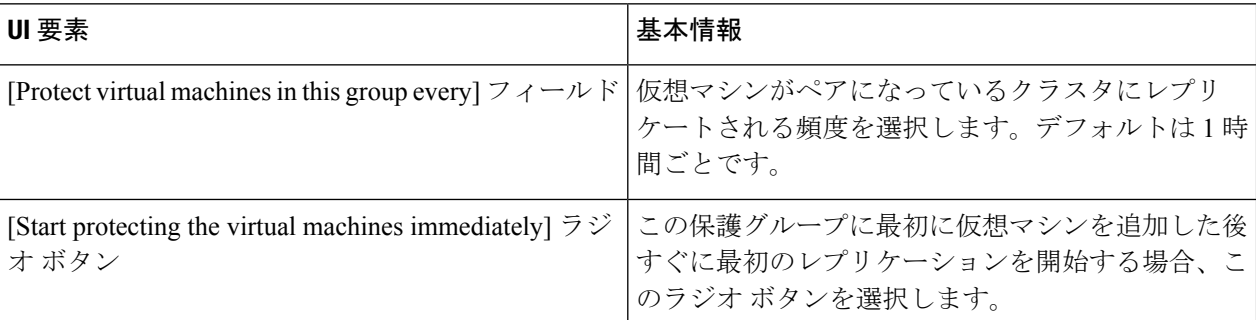

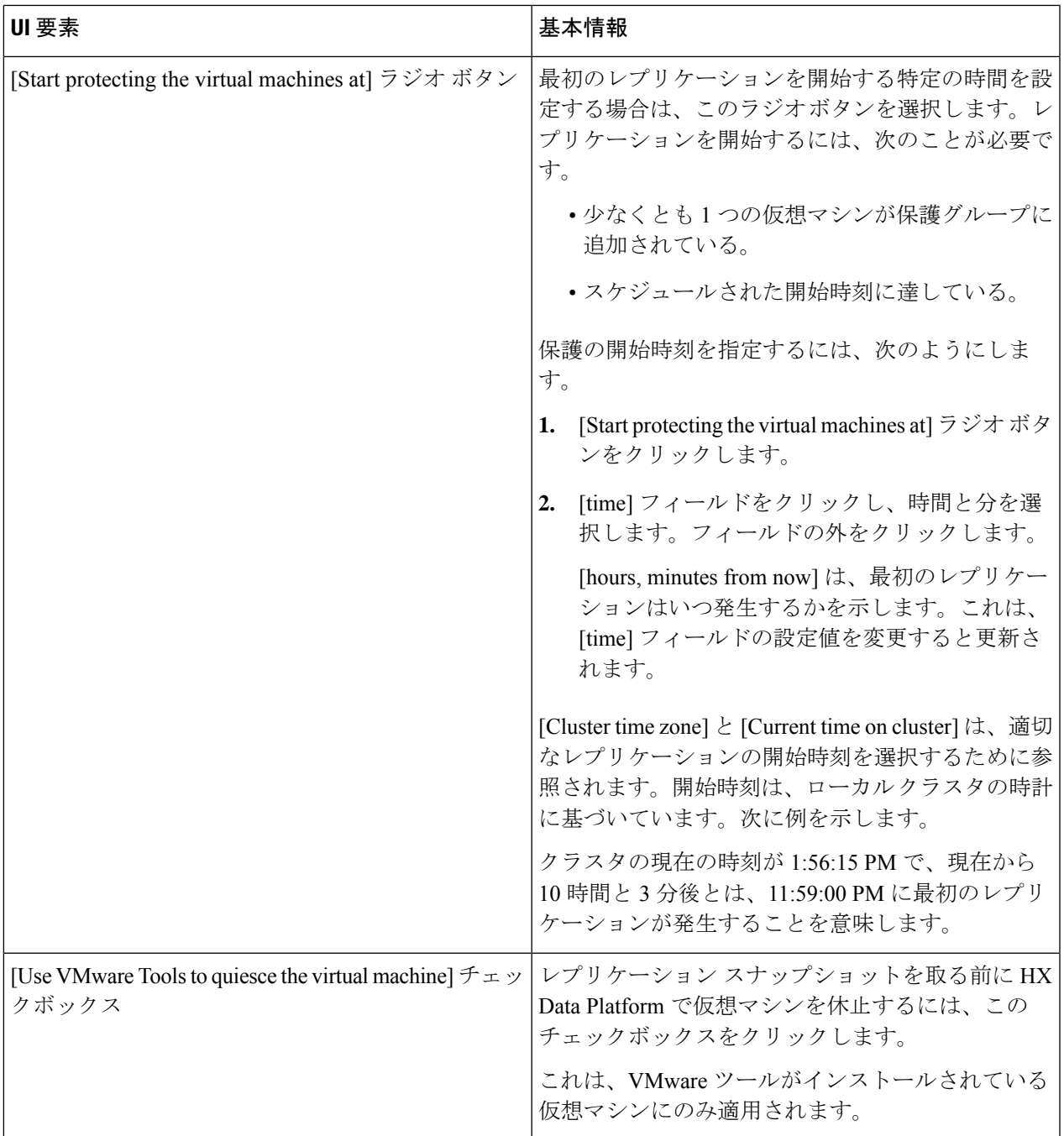

[Protect Virtual Machines] ウィザードの、[Summary] ページが表示されます。

ステップ **6** [Summary] ページの情報を確認し、[Add to Protection Group] をクリックします。

概要の内容を確認し、選択した仮想マシンに適用する設定を確認します。

- 保護グループの名前
- 保護する仮想マシンの数
- 仮想マシンの名前
- 各仮想マシンのプロビジョニング済みストレージ
- 各仮想マシンの使用(消費) 済みストレージ

HX DataPlatform により、仮想マシンがレプリケーション保護に追加されます。[Replication] または [Virtual Machines] ページを表示して確認します。[Replication] ページに保護グループが表示されることに注意して ください。

## 個別の仮想マシンの保護

このタスクでは、仮想マシンを保護する方法について説明します。

- 個別:1つの仮想マシンを選択して構成します。特定の仮想マシンのレプリケーションス ケジュールおよびVMwareの休止オプションを設定します。レプリケーション設定の変更 は、個別に保護された仮想マシンにのみ影響を与えます。仮想マシンは、保護グループに 含まれません。
- 既存の保護グループ:1つ以上の仮想マシンを選択し、それらを既存の保護グループに追 加します。スケジュールおよびVMwareの休止オプション設定は、保護グループ内のすべ ての仮想マシンに適用されます。保護グループの設定を変更すると、保護グループのすべ ての仮想マシンに変更が適用されます。

#### 始める前に

レプリケーション ネットワークおよびレプリケーション ペアが構成済みとなっています。

ステップ **1** 管理者権限で HX Connect にログインし、[仮想マシン(Virtual Machines)] を選択します。

ステップ **2** 一覧から 1 つの保護されていない仮想マシンを選択します。仮想マシンの行をクリックして選択します。 仮想マシンの行をクリックして選択します。仮想マシンの行をクリックすると、対応する仮想マシンの チェック ボックスが選択されます。

ステップ **3** [Protect] をクリックします。

[Protect Virtual Machine] ダイアログボックスが表示されます。

ステップ **4** 必要に応じてフィールドに入力します。

Ι

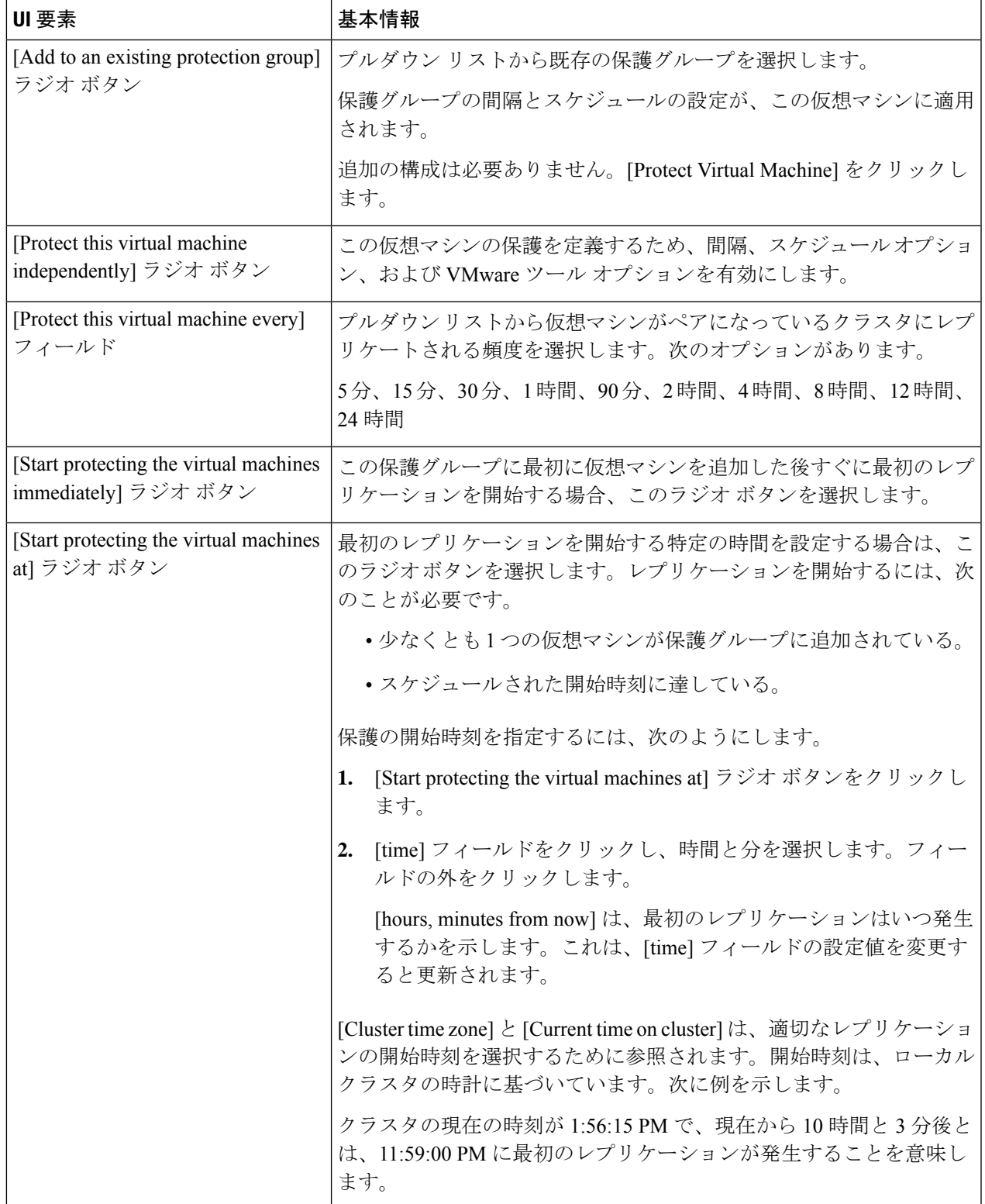

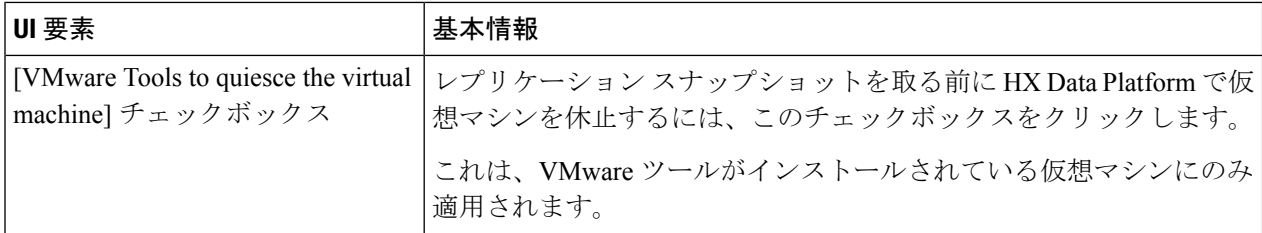

#### ステップ **5** [Protect Virtual Machine] をクリックします。

仮想マシンの状態は、[仮想マシン (Virtual Machine) 1ページと [レプリケーション (Replication) 1ページ に更新されます。[Replication] ページに保護グループが表示されないことに注意してください。

これで、この仮想マシンでのレプリケーションが有効になりました。

### <span id="page-31-1"></span>仮想マシンの保護の解除

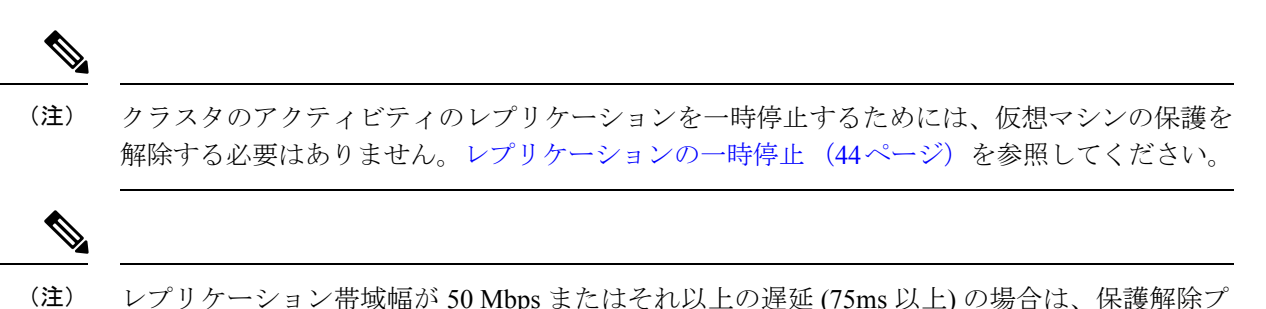

- ステップ **1** 管理者として HX Connect にログインします。
- ステップ2 [仮想マシン (Virtual Machines) ] を選択します。
- ステップ **3** 一覧から保護されている仮想マシンを選択します。仮想マシンの行をクリックします。 一度に 1 つの仮想マシンの保護を解除できます。

ロセスが完了するまでに数分かかることがあります。

<span id="page-31-0"></span>ステップ **4** [Unprotect] をクリックし、確認のクリックをします。

仮想マシンの状態が、[protected] から [unprotected] に変わります。

# ディザスタ リカバリの概要

ディザスタ リカバリは、ソース サイトが到達不能で、VM および保護グループをターゲット クラスタにフェールオーバーする必要があるときに実行されます。リカバリのプロセスは、

ターゲットクラスタ上のVMを回復します。仮想マシンのリカバリでは、リカバリ(ターゲッ ト)クラスタから最新のレプリケーション スナップショットが復元されます。

**VM**のリカバリのテスト—VMリカバリのテストにより、レプリケーションを破損することが なく、リカバリをテストする機能を提供します。ターゲットの VM ワークロードを表示し、 VM のコンテンツを確認できます。

仮想マシンのリカバリ —仮想マシンのリカバリは、ターゲット (リカバリ) クラスタから最新 のレプリケーション スナップショットを復元します。リカバリを開始すると、すべてのスケ ジュール済みのレプリケーションが停止されます。

計画された移行—計画された移行の実行によりレプリケーションスケジュールを一時停止し、 最新のコピーをレプリケートして、ターゲット上で回復し、所有権をソースからターゲットに 切り替えて、新しいソースのターゲットでレプリケーションを再開します。

計画されていない移行および再保護—ターゲットのVMを復元し、ソースからターゲットに所 有権をスイッチし、新しいソースになったターゲットでレプリケーションを再開します。

障害後に **VM** を保護する —障害が発生した場合、ソース サイトをいっぺんに失う可能性があ ります。リカバリの実行後は、このタスクを完了して、新しいクラスタに対して復元された VM を保護します。

## ディザスタ リカバリ操作の互換性マトリックス

次の互換性マトリックスに、HX Data Platform バージョン 3.5(x) のクラスタが HX Data Platform バージョン 3.5(x) または 3.0(1x) とペアリングされるときにサポートされる DR 操作を示しま す。

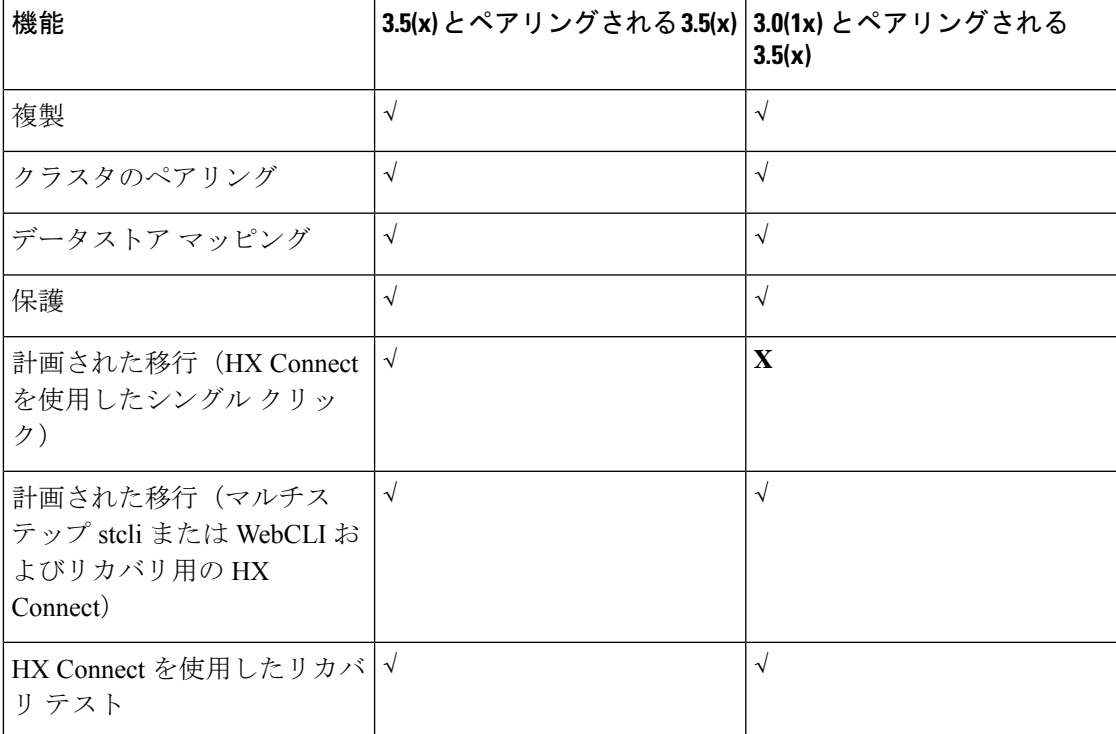

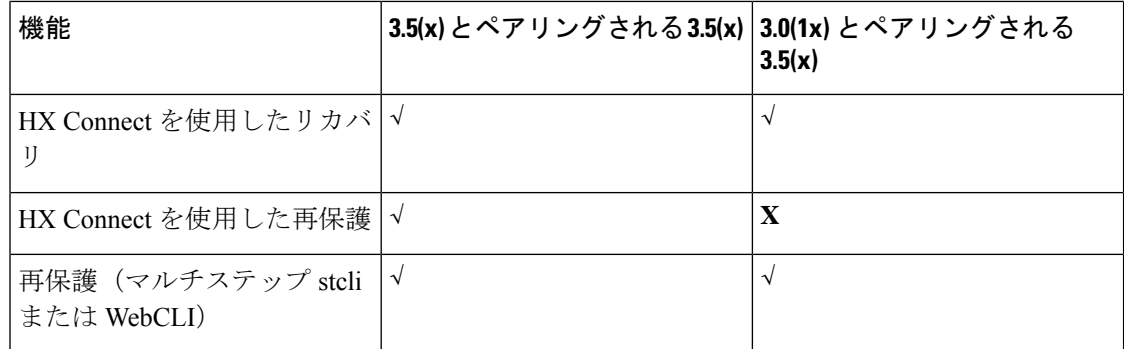

## <span id="page-33-0"></span>仮想マシンのリカバリのテスト

VMリカバリのテストにより、レプリケーションを破損することがなく、リカバリをテストす る機能を提供します。ターゲットの VM ワークロードを表示し、VM のコンテンツを確認でき ます。

(注)

- リカバリのテストはクラスタ実行中に中断することはありません。意図としては、実際の 障害の際に VM が回復可能なことを確認するためです。
	- HX Connect ユーザー インターフェイスを使用し VM をテストして、以前に送信されたタ スクが完了するのを待たずに、シーケンス内で最大10つの再保護タスクを実行できます。

#### 始める前に

仮想マシン リカバリ プロセスのテストを開始する前に、次のことを確認します。

- ターゲット クラスタは稼働しており状況は良好です。
- 保護された仮想マシンは、ターゲット クラスタへのレプリケーションを最近完了しまし た。これらのレプリケートされた仮想マシンは、ターゲットクラスタでスナップショット として保存されています。

### Ú

- その時点で作成可能なのは、回復した VM のテストのコピー 1 つのみです。回復した VM に別 のテストが必要な場合、以前に作成された VM を削除してください。 重要
- ステップ **1** 管理者として、ターゲット クラスタの HX 接続にログインします。
- ステップ **2** [レプリケーション > リモート **VM]** タブ > *protected\_vm* に進みます。
- ステップ **3** リカバリ プロセスをテストするには、[リカバリのテスト] ボタンをクリックします。
	- (注) リカバリ設定を構成すると、次のフィールドが自動的に入力されます。

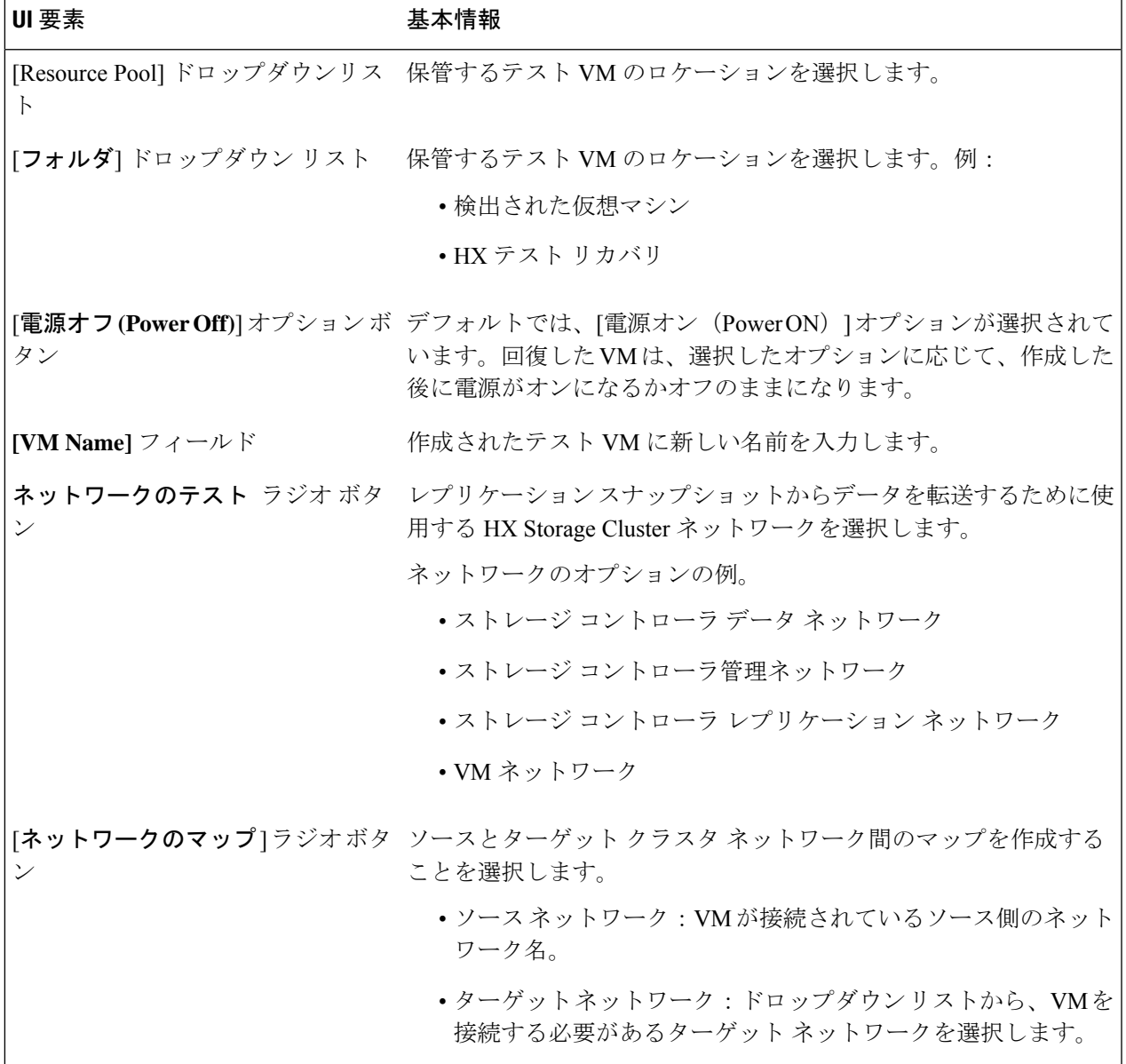

ステップ **4** [**VM** を回復する] をクリックします。

<span id="page-34-0"></span>ステップ **5** 保護グループの一部である VM の場合、グループ内の各 VM でテスト リカバリを実行します。

ステップ **6** 回復した VM の内容を確認します。

# 仮想マシンのリカバリ

仮想マシンのリカバリでは、ターゲット (リカバリ) クラスタから最新のレプリケーション ス ナップショットが復元されます。

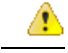

注目

- リカバリ中に使用されるフォルダ、ネットワーク、またはリソースプールのパラメータを 設定し、リカバリおよび移行操作を実行できます。グローバルリカバリ設定が設定されて いない場合は、リカバリ時に個々の VM を明示的にマッピングする必要があります。
	- VM のリカバリは異なる vSphere バージョン間ではサポートされていません。ターゲット が以前のバージョンの vSphere 環境で、プライマリの保護される VM のハードウェア バー ジョンをサポートしていない場合、VMのテストリカバリやリカバリは失敗する可能性が あります。保護される各 VM にテスト リカバリを実行して、ターゲット サイトでサポー トを確認することをお勧めします。

ターゲット環境をアップグレードして、保護される VM のリカバリを可能にします。

• 仮想マシンでリカバリを実行する場合、VM をリカバリする際に明示的なネットワーク マッピングを指定して、リカバリされるVMへの意図しないネットワーク接続を回避でき ます。

次の場合、ネットワーク マッピングの指定をスキップできます。

- ソース VM が vSphere 標準スイッチを使用し、リカバリ側のすべての ESXi ホストに 同じ名前の標準スイッチネットワークがある場合。
- ソース VM が vSphere 分散スイッチ (vDS) ポート グループを使用し、復旧サイトに同 じ名前の vDS ポート グループがある場合。
- ネットワーク マッピングを指定する場合は、VM ネットワークの名前とタイプの両方が ソースとターゲットの間で一致することを確認してください。
- 個別に保護された、または、別の保護グループに属している仮想マシンに対してリカバリ を実行する場合、同時リカバリ操作の最大数は 20 です。

### 始める前に

次の状態を確認してください。

- ターゲット クラスタは稼働しており状況は良好です。
- 保護された仮想マシンは、ターゲット クラスタへのレプリケーションを最近完了しまし た。これらのレプリケートされた仮想マシンは、ターゲットクラスタでスナップショット として保存されています。

ターゲット クラスタのディザスタ リカバリを行うには、次を実行します。

- ステップ **1** HX Connect に管理者としてログインします。
- ステップ **2** 複製 **(Replication) >** > リモート **VM** タブ **(Remote VMs tab) >** > *protected\_vm* を選択し、[リカバ **(Recover)**] をクリックします。

ステップ **3** VM を復旧し、ローカルクラスタ上に新しい VM を構築するには、[**VM** のリカバリ **(Recover VM)**] ボタン をクリックします。

(注) リカバリ設定を構成すると、次のフィールドが自動的に入力されます。

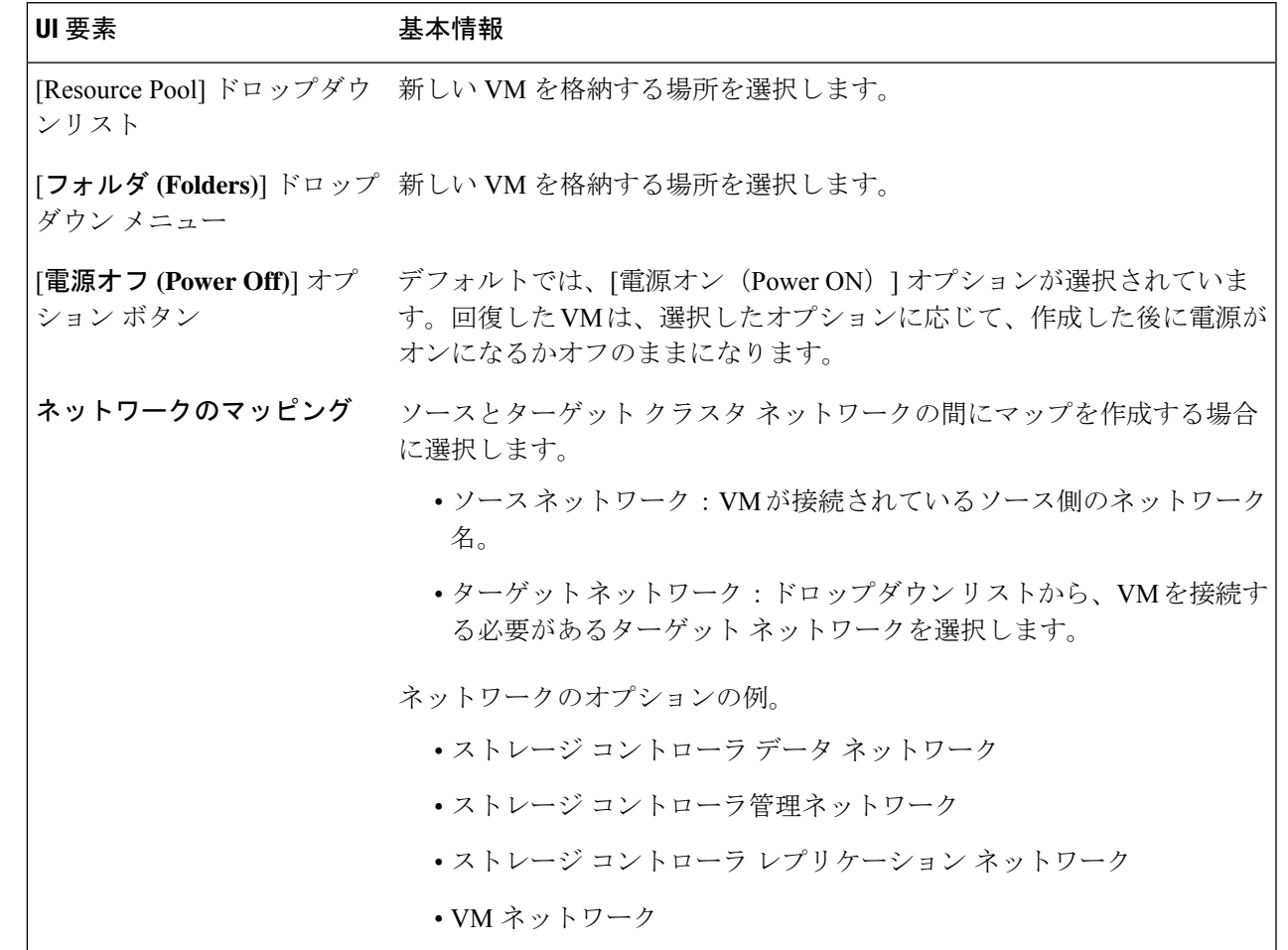

ステップ **4** [**VM** のリカバリ **(Recover VM)**] をクリックします。

ステップ **5** リカバリが完了するまで待ちます。ターゲット vCenter で回復した VM を表示します。

## 保護グループの仮想マシンのリカバリ

ステップ1 [protected-vm] を選択して、[回復 (Recover) ] をクリックします。

すべての VM は保護グループから移動され、選択した VM は回復されます。回復された VM では保護ス テータスが [回復済み(Recovered)] と表示され、残り(保護グループ)の VM では保護ステータスが [回 復中(Recovering)]と表示されます。保護グループは[回復済み(Recovered)]状態になり、再利用できま せん。プライマリ サイトからこれを削除できます。

回復された VM は **[**スタンドアロンの保護**VM (Standalone Protected VMs)]** サブペインに表示されます。

**ステップ2 保護グループに含まれていた残りの仮想マシンを [スタンドアロンの保護VM (Standalone Protected VMs) ]** サブペインから回復します。詳細については、仮想マシンのリカバリ (35ページ) を参照してください。

### <span id="page-37-0"></span>計画された移行

計画された移行の実行によりレプリケーションスケジュールを一時停止し、最新のコピーをレ プリケートして、ターゲット上で回復し、所有権をソースからターゲットに切り替えて、新し いソースのターゲットでレプリケーションを再開します。

### $\sqrt{2}$

- このプロセスは戻すことができません。 注目
	- •単一のvCenterを展開する場合、HX Connect UIを通して実行される[移行(Migrate) ]ワー クフローはサポートされません。計画された移行を実行するには:
		- **1.** WebCLI を使用して、以下のコマンドを実行しソースでのフェールオーバーに備えま す。

# stcli dp vm prepareFailover -vmid <VMID>

結果 : タスク ID が返されます。

**2.** プライマリ サイトの vSphere Web クライアント ナビゲータにログインし、プライマリ サイトから VM を削除して VM を登録解除します。

仮想マシンを右クリックして、**[**すべての**vCenter**アクション(**All vCenter Actions**)**]** > **[**インベントリから削除(**Remove from Inventory**)**]** を選択します。

- **3.** セカンダリ サイトの HX Connect にログインします。**[**レプリケーション (**Replication**)**]** > **[**リモート**VM**(**Remote VMs**)**]**タブ> *[protected\_vm]*を選択します。 [移行(Migrate)] をクリックします。
- **4.** 移行タスクが正常に完了したら、セカンダリ サイトの vSphere Web クライアントにロ グインして、VM を手動で登録します。
	- **1.** vSphereWebクライアントナビゲータにログインします。**[**構成(**Configuration**)**]**> **[**ストレージ(**Storage**)**]** を選択します。
	- **2.** 適切なデータストアを右クリックして、[データストアの参照(BrowseDatastore)] をクリックします。

*virtualmachine name*.vmx ファイルに移動し、ファイル上で右クリックして、[イン ベントリに追加(Add to Inventory)] をクリックします。ウィザードに従って、 VM を手動で登録します。

- ステップ **1** ターゲット クラスタの HX Connect にログインします。ターゲット クラスタは、レプリケーション スナッ プショットのコピー先となっていたクラスタです。
- ステップ **2** ターゲット クラスタで、**[**レプリケーション(**Replication**)**]** > **[**リモート**VM**(**Remote VMs**)**]** タブ > *[protected\_vm]* を選択します。
- ステップ3 [移行 (Migrate) ] をクリックします。

(注) ここに記載されているフィールドはすべてオプションです。

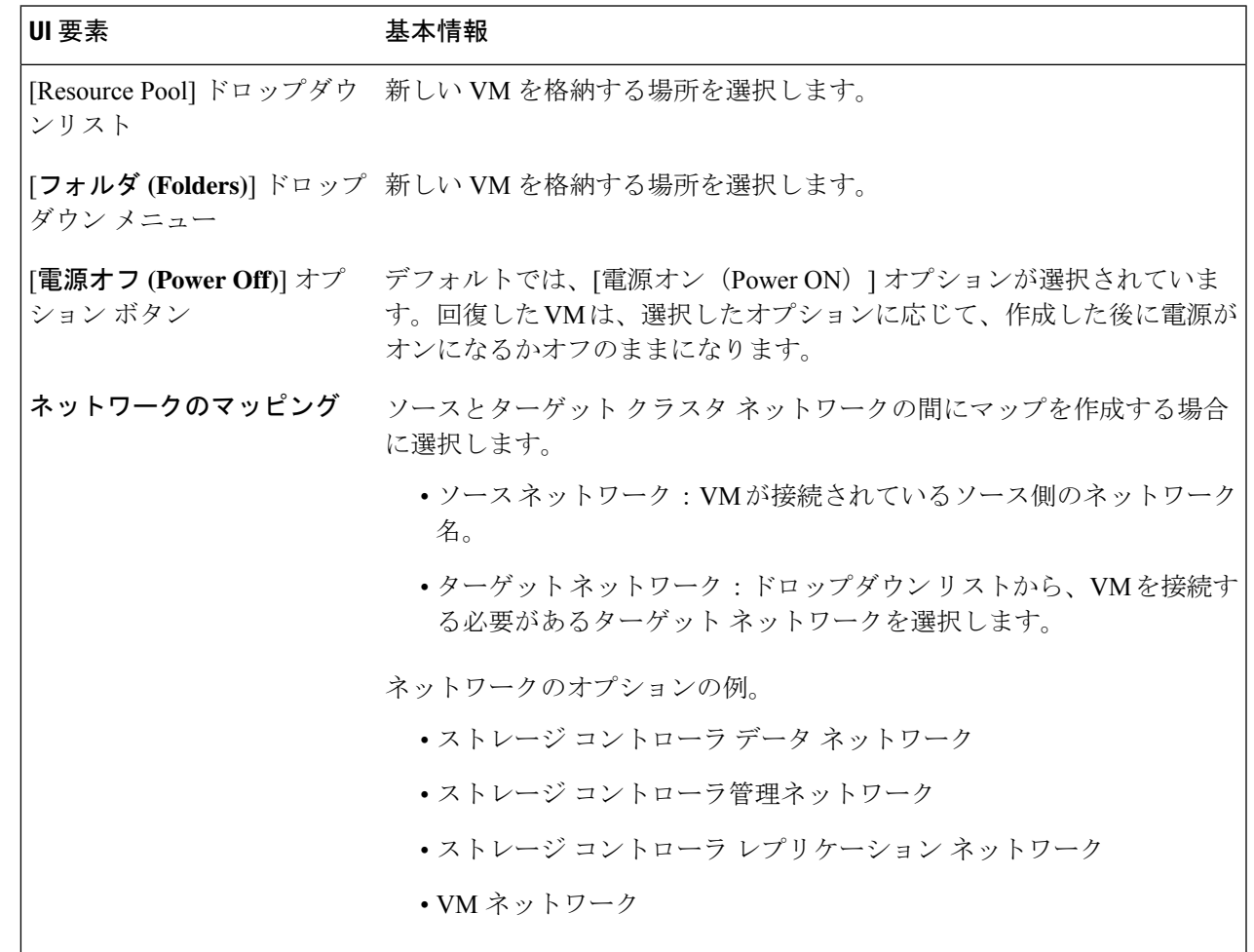

ステップ **4** [アクティビティ(Activity)] ページで進行状況をモニタします。

# 保護グループの仮想マシンの移行

HX Connect ユーザー インターフェイスを使用し VM を移行して、以前に送信されたタスクが 完了するのを待たずに、シーケンス内で最大 4 つの再保護タスクを実行できます。

ステップ1 [protected-vm] を選択して、[移行(Migrate) ] をクリックします。

これですべての VM が保護グループから移動し、[スタンドアロンの保護VM (Standalone Protected VMs) ] サブペインに表示されます。回復するのは選択した VM のみです。

ステップ2 保護グループに含まれていた残りの仮想マシンを [スタンドアロンの保護VM (Standalone Protected VMs) ] サブペインから移行します。詳細については、[計画された移行](#page-37-0) (38 ページ)を参照してください。

## ディザスタ リカバリと再保護

ディザスタ リカバリを実行するとターゲットの VM が回復され、ソースからターゲットに所 有権がスイッチされ、新しいソースになったターゲットでレプリケーションが再開されます。 ディザスタリカバリは通常、障害が発生したときや保護の方向を反対にするときに実行されま す。

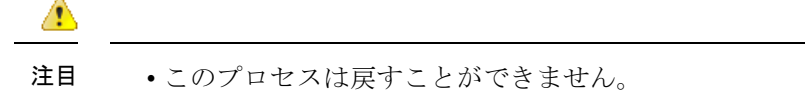

- 単一の vCenter を展開する場合、HX Connect UI を通して実行されるディザスタ リカバリ ワークフローはサポートされません。ディザスタ リカバリと再保護を実行するには:
- **1.** プライマリ サイトの vSphere Web クライアント ナビゲータにログインし、プライマリ サイトから VM を削除して VM を登録解除します。

仮想マシンを右クリックして、**[**すべての**vCenter**アクション(**All vCenter Actions**)**]** > **[**インベントリから削除(**Remove from Inventory**)**]** を選択します。

- **2.** セカンダリ サイトの HX Connect にログインします。**[**レプリケーション (**Replication**)**]** > **[**リモート**VM**(**Remote VMs**)**]**タブ> *[protected\_vm]*を選択します。 [回復(Recover)] をクリックします。
- **3.** プライマリ サイトが復帰したら、セカンダリ サイトの HX Connect にログインしま す。**[**レプリケーション(**Replication**)**]** > **[**リモート**VM**(**Remote VMs**)**]** タブ > **[protected\_vm]** を選択します。[再保護(Re-protect)] をクリックします。
- **4.** 再保護が正常に完了したら、セカンダリ サイトの vSphere Web クライアントにログイ ンして、VM を手動で登録します。
	- **1.** vSphereWebクライアントナビゲータにログインします。**[**構成(**Configuration**)**]**> **[**ストレージ(**Storage**)**]** を選択します。
	- **2.** 適切なデータストアを右クリックして、[データストアの参照(BrowseDatastore)] をクリックします。

*virtualmachine name*.vmx ファイルに移動し、ファイル上で右クリックして、[イン ベントリに追加(Add to Inventory)] をクリックします。ウィザードに従って、 VM を手動で登録します。

- HX Connect ユーザー インターフェイスを使用して、以前に送信されたタスクが完了する のを待たずに、シーケンス内で最大 5 つの再保護タスクを実行できます。
- ステップ **1** ソースとターゲットの HX 接続にログインします。ターゲット クラスタは、レプリケーション スナップ ショットのコピー先となっていたクラスタです。ソースクラスタは、仮想マシンが存在しているクラスタ です。
- ステップ **2** リモート VM のリストから VM を選択します。このクラスタのワークフローで VM の回復を実行します。
	- ターゲットとソースの両方のクラスタが同じ vCenter にある場合は、ソース クラスタの VM の登 録を解除します。これにより、vCenter に VM のレコードがなくなり、VM の管理が停止すること になりますが、VM のデータは保持します。 (注)

ステップ **3** [レプリケーション **>** > リモート **VM]** タブ **>** > *protected\_vm* を選択し、[回復] をクリックします。

ステップ **4** ターゲット VM を回復し、ローカル クラスタに新しい VM を構築するには、[**VM** の回復] ボタンをクリッ クします。

[このクラスタの **VM** を回復する ] ダイアログ ボックスの次のフィールドの値を入力します、。

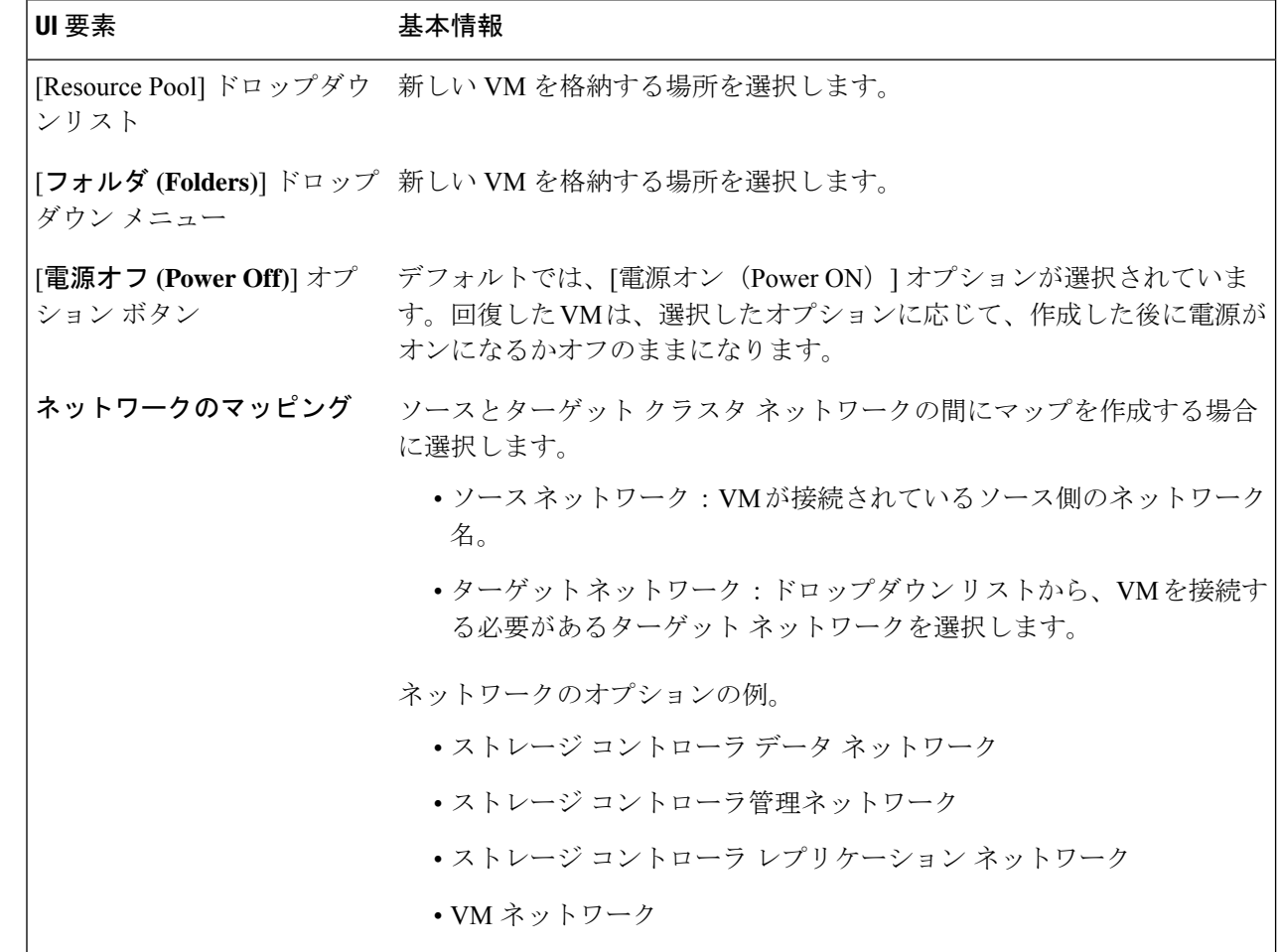

- ステップ **5** [**VM** のリカバリ **(Recover VM)**] をクリックします。
- ステップ **6** ターゲット クラスタで、**[**レプリケーション(**Replication**)**]** > **[**リモート**VM**(**Remote VMs**)**]** タブ > *[protected\_vm]* を選択します。
- ステップ7 [再保護 (Re-protect)] をクリックします。
	- ターゲット クラスタとソース クラスタの両方が同じ vCenter 上にある場合、ソース クラスタ に手動で VM を登録します。 注目
		- •再保護タスクが失敗し、HX Connect UI で[再保護 (Re-protect)]タブが使用できない場合は、 *stcli reverseprotect* を実行して再保護操作を完了します。

VM の保護ステータスとして [保護済み(Protected)] と表示されます。

ステップ **8** 元のプライマリが復帰した後、プライマリに移行するには次の手順を実行します。

- a) ターゲット クラスタで、**[**レプリケーション(**Replication**)**]** > **[**リモート**VM**(**Remote VMs**)**]** タブ > *[protected\_vm]* を選択します。
- b) [移行(Migrate)] をクリックし、ターゲット VM を登録解除して、VM の所有権を元のプライマリに 移します。

VM の保護ステータスとして [保護済み(Protected)] と表示されます。

### 障害後の仮想マシンの保護

障害発生時、ソースサイトも一緒に失われる可能性があります。リカバリの実行後、新しいク ラスタに回復した VM を保護できます。

- ステップ1 仮想マシンを回復します。スタンドアロン リカバリ (VMの回復) またはグループ リカバリ (保護グルー プで VM を回復する)を実行します。詳細については、[仮想マシンのリカバリ](#page-34-0) (35 ページ) を参照して ください。
- ステップ **2** ペアリングを忘れ、HX 接続 WebCLI で次のコマンドを実行します。

stcli dp peer forget --all

これで、クラスタは元のソースにペアリングされなくされます。

- ステップ **3** すべてのローカルおよびリモートの VM の保護を解除します。詳細については、[仮想マシンの保護の解除](#page-31-1) (32 [ページ\)を](#page-31-1)参照してください。
- ステップ **4** 新しいクラスタにペアリングします。詳細については、の「複製ペアの作成」の項を参照してください。
- <span id="page-42-0"></span>ステップ **5** 仮想マシンを保護します。

# レプリケーション メンテナンスの概要

レプリケーションは、設定されている場合、定義されているスケジュールごとにバックグラウ ンドで実行されます。レプリケーション メンテナンス タスクには次のものがあります。

- リカバリのテスト:リカバリメソッドが動作しているかどうかをテストします。詳細につ いては[、仮想マシンのリカバリのテスト](#page-33-0) (34ページ)を参照してください。
- •レプリケーションの一時停止: HXStorage Cluster のアップグレードを行うための準備をす る際に構成済みのレプリケーションがある場合は、レプリケーションアクティビティを一 時停止する必要があります。

stcli dp schedule pause コマンドを使用します。

• レプリケーションの再開: HX Storage Cluster のメンテナンス アクティビティが完了した ら、レプリケーション スケジュールを再開します。

stcli dp schedule resume コマンドを使用します。

• 移行―1 つのソース クラスタからレプリケーション ペア ターゲット クラスタに VM をシ フトするオプション。ターゲット クラスタは移行した VM の新しいソース クラスタにな ります。

## <span id="page-43-0"></span>レプリケーションの一時停止

storfs またはプラットフォームのアップグレードを実行する前に、レプリケーションがネット ワークに設定されている場合は、レプリケーションアクティビティを一時停止する必要があり ます。

- ステップ **1** ストレージ コントローラ VM にログインします。
- ステップ2 コマンドラインから stcli dp schedule pause コマンドを実行します。
- ステップ **3** アップグレード タスクを実行します。
- ステップ **4** レプリケーション スケジュールを再開します。

## レプリケーションの再開

レプリケーションが設定された HX Storage Cluster が正常にアップグレードされたら、次の操 作を実行してレプリケーション スケジュールを再開します。

### 始める前に

HX Storage Clusterが一時停止されており、メンテナンスまたはアップグレードのタスクが完了 していることを確認します。

ステップ **1** ストレージ コントローラ VM にログインします。

ステップ2 コマンドラインから stcli dp schedule resume コマンドを実行します。

すべての保護された仮想マシンの構成済みレプリケーション スケジュールが開始されます。